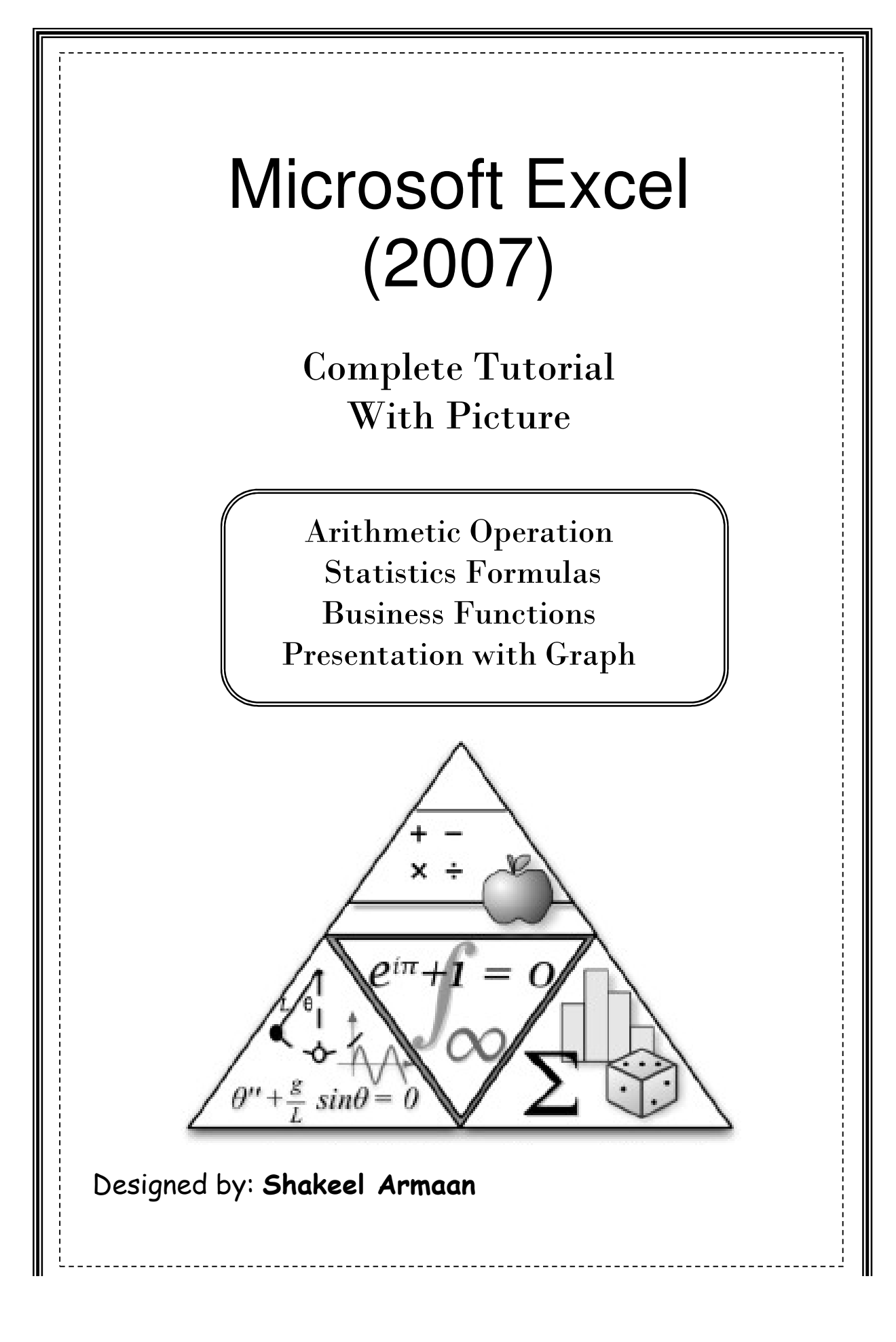

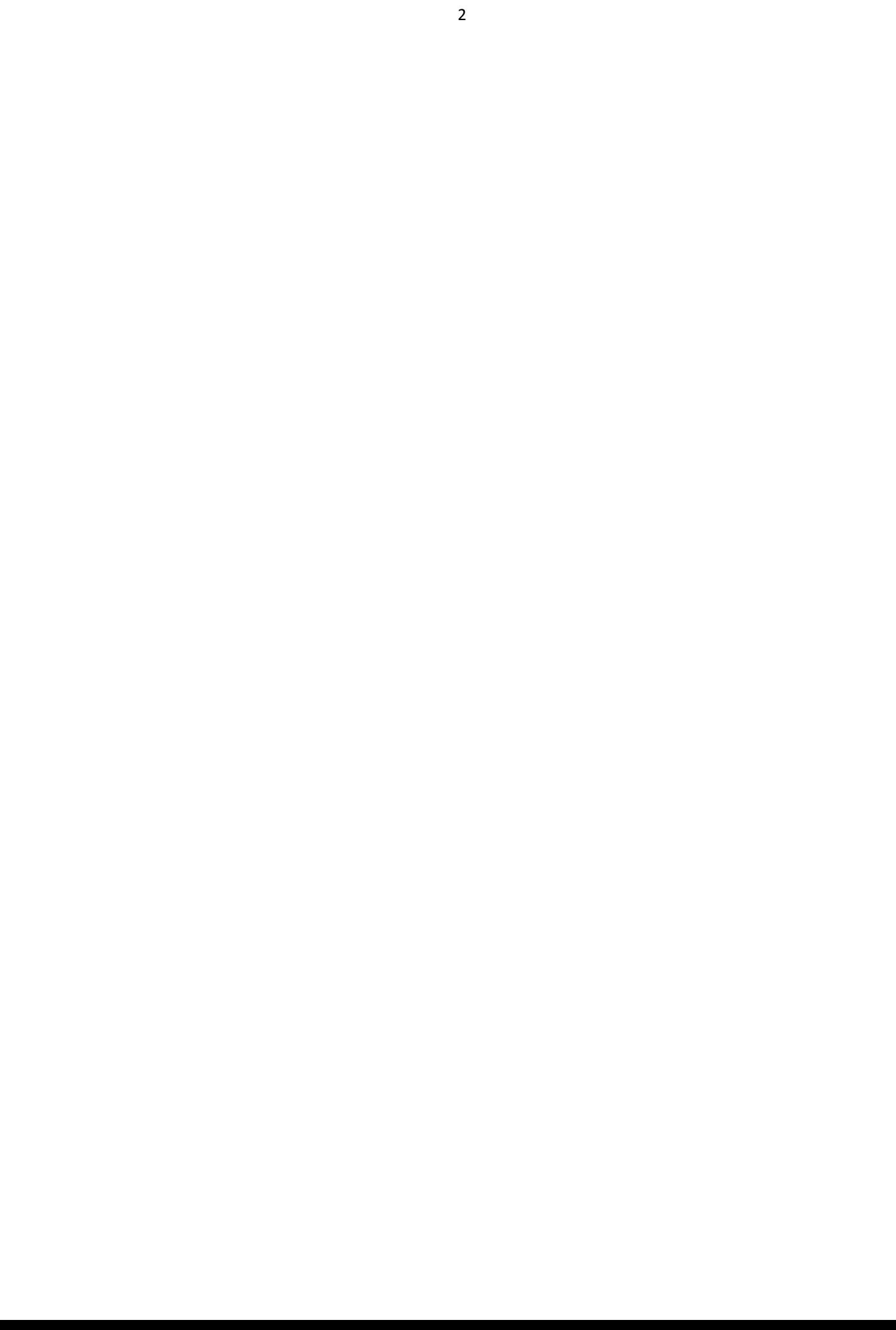

Microsoft Excel

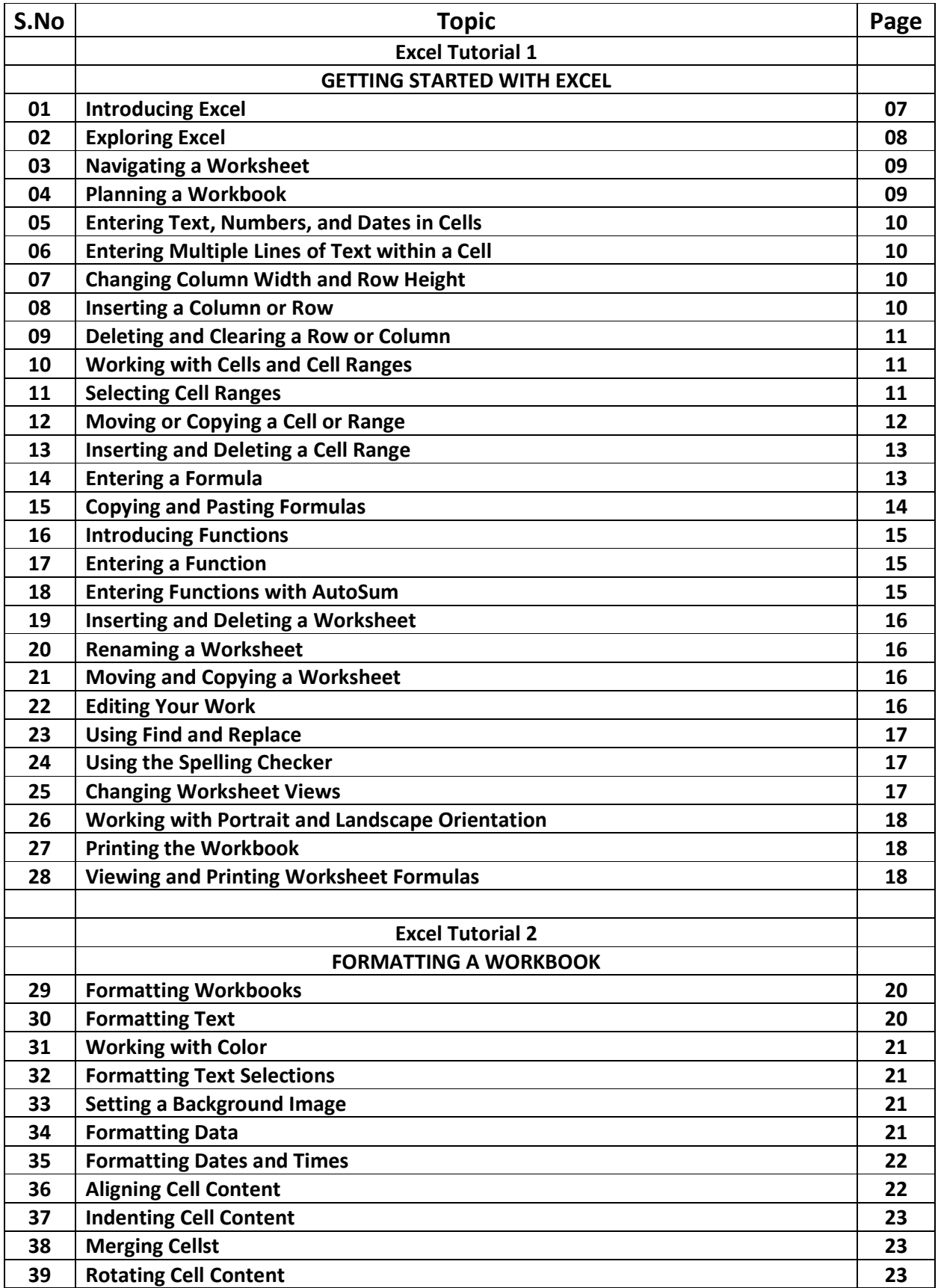

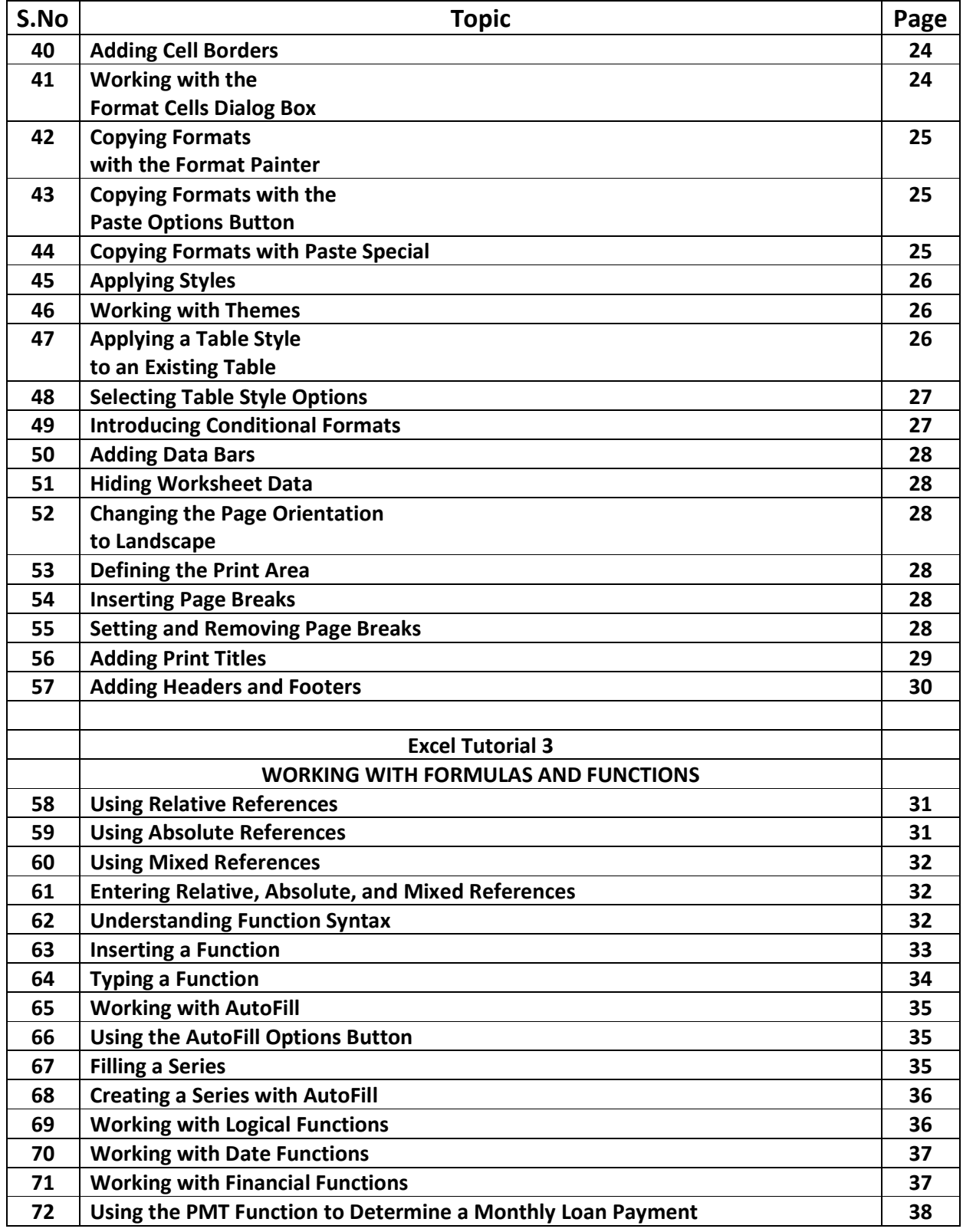

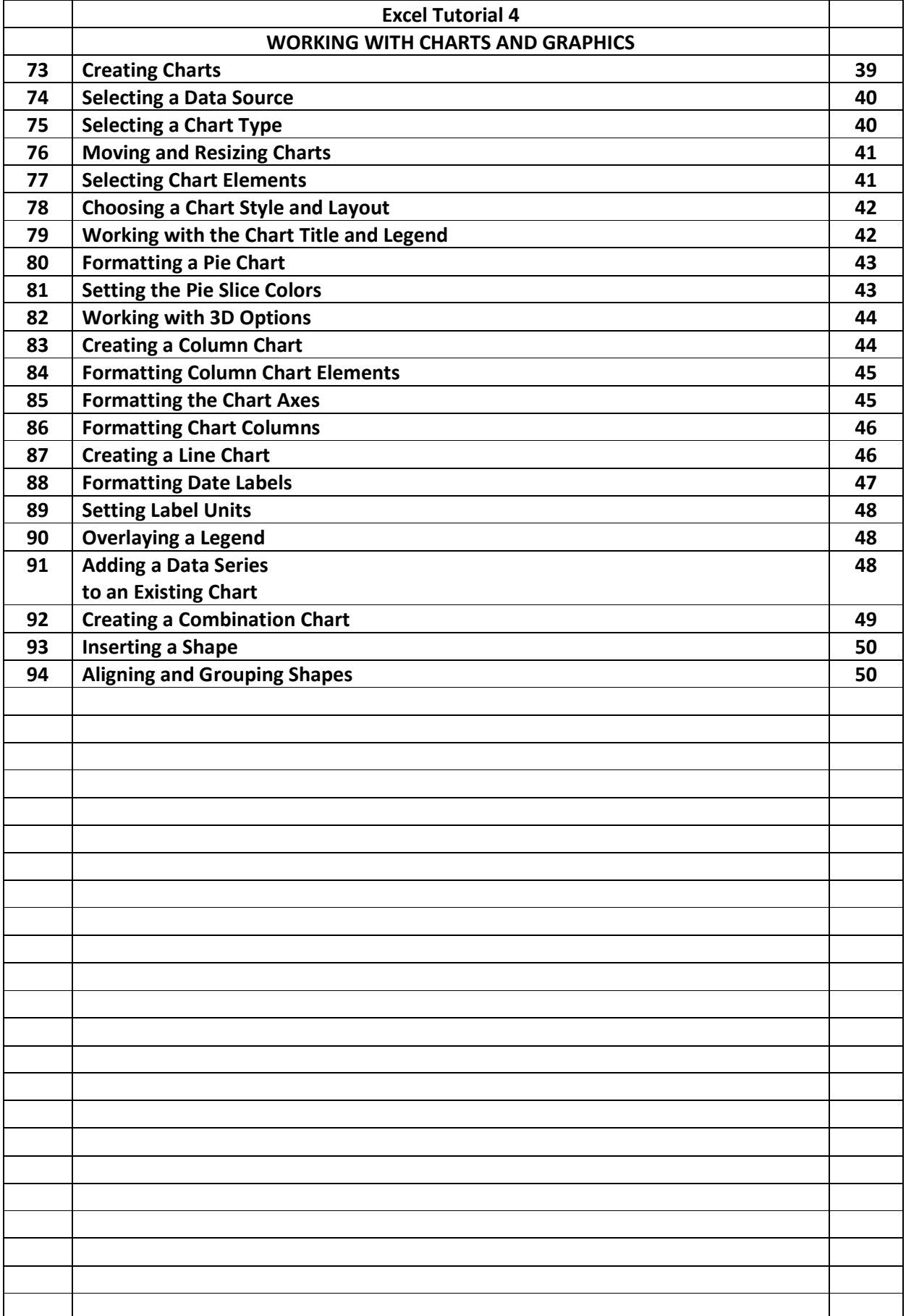

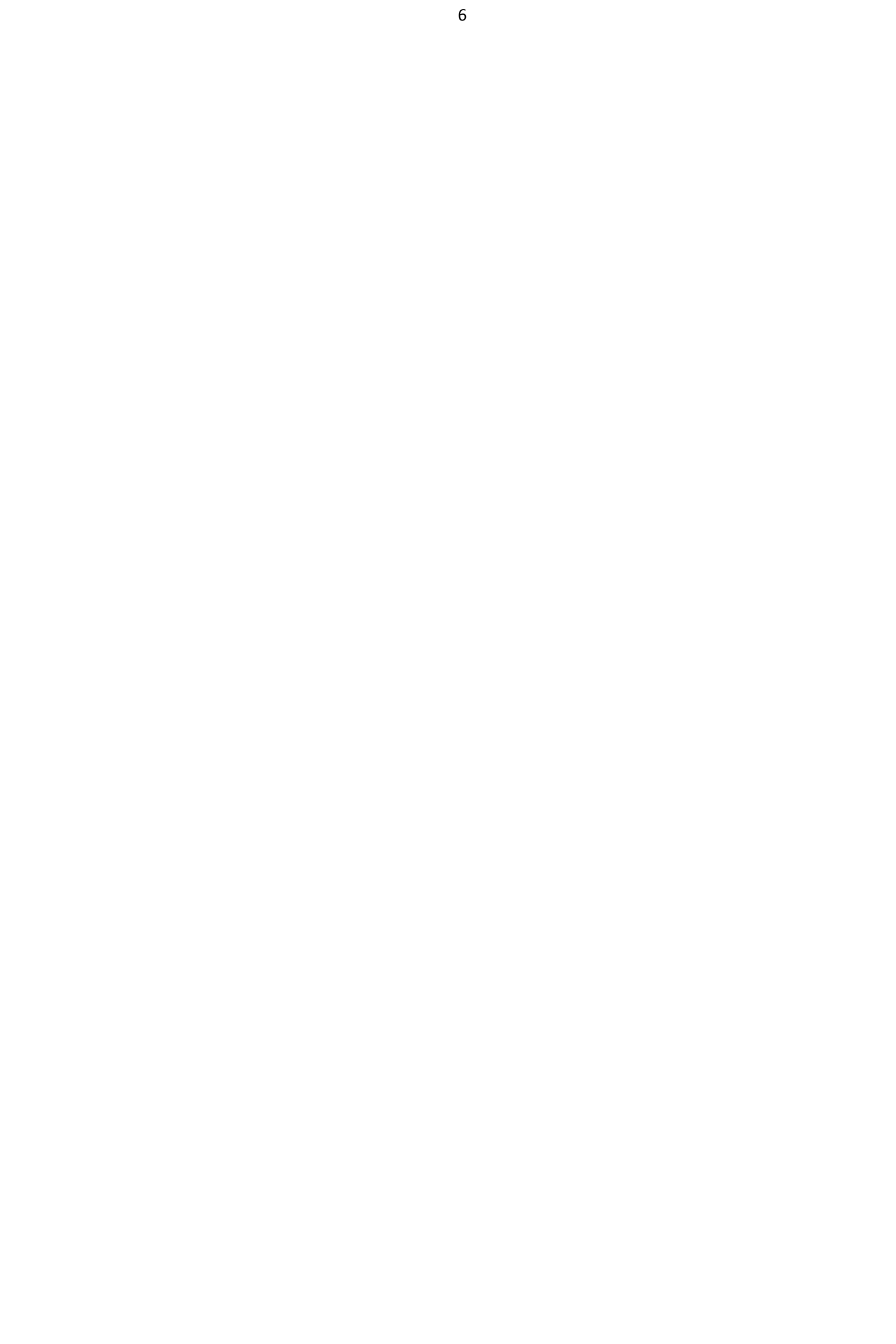

### **Excel Tutorial 1 Getting Started with Excel**

### **Objectives**

- Understand the use of spreadsheets and Excel
- Learn the parts of the Excel window
- Scroll through a worksheet and navigate between worksheets
- Create and save a workbook file
- Enter text, numbers, and dates into a worksheet
- Resize, insert, and remove columns and rows
- Select and move cell ranges
- Insert formulas and functions
- Insert, delete, move, and rename worksheets
- Work with editing tools
- Preview and print a workbook

#### **Introducing Excel**

- **Microsoft Office Excel 2007** (or **Excel**) is a computer program used to enter, analyze, and present quantitative data
- A **spreadsheet** is a collection of text and numbers laid out in a rectangular grid.  $\triangleright$  Often used in business for budgeting, inventory management, and decision making
- **What-if analysis** lets you change one or more values in a spreadsheet and then assess the effect those changes have on the calculated values

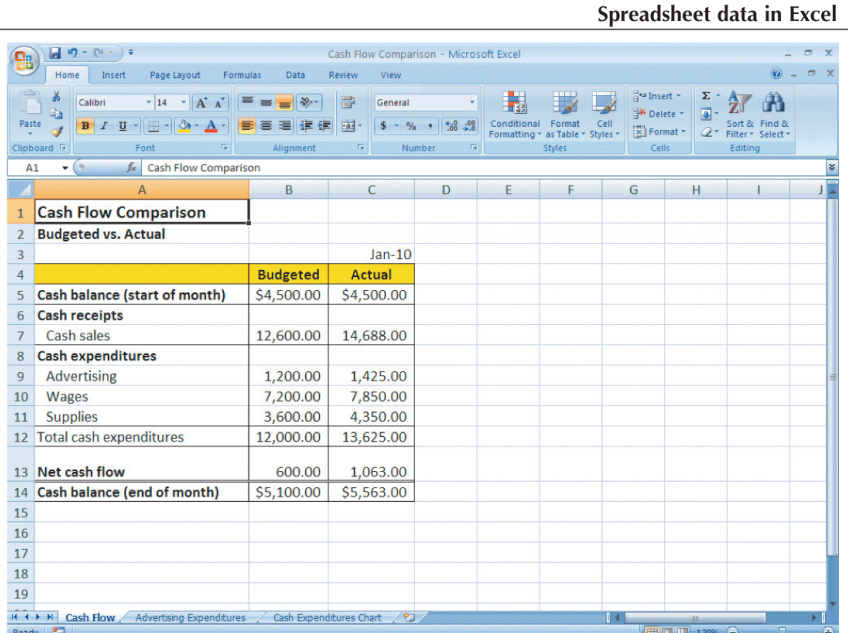

#### **Introducing Excel**

#### **Exploring Excel**

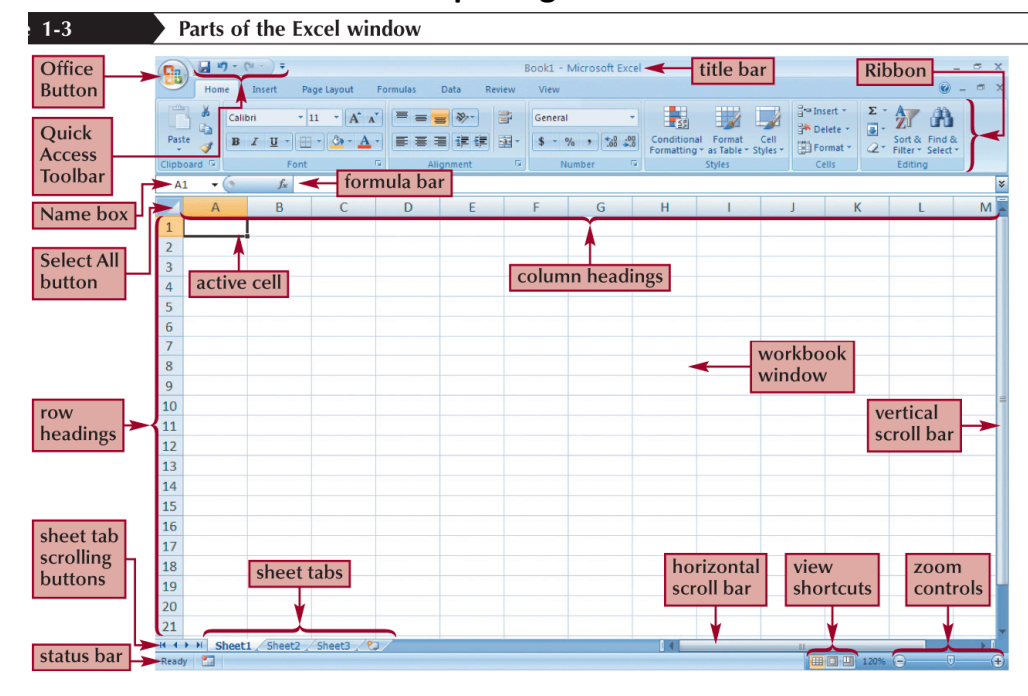

### **Exploring Excel**

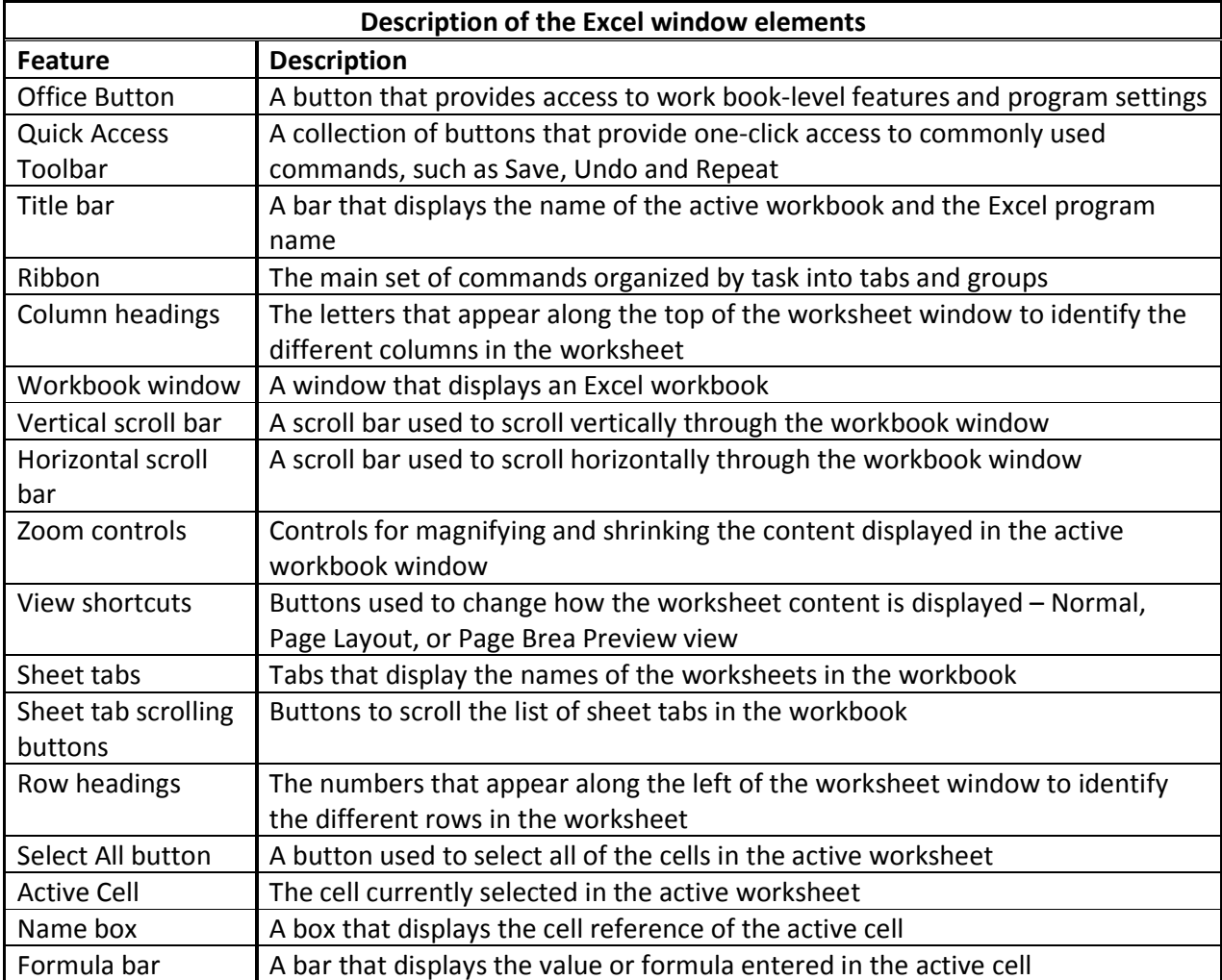

#### **Navigating a Worksheet**

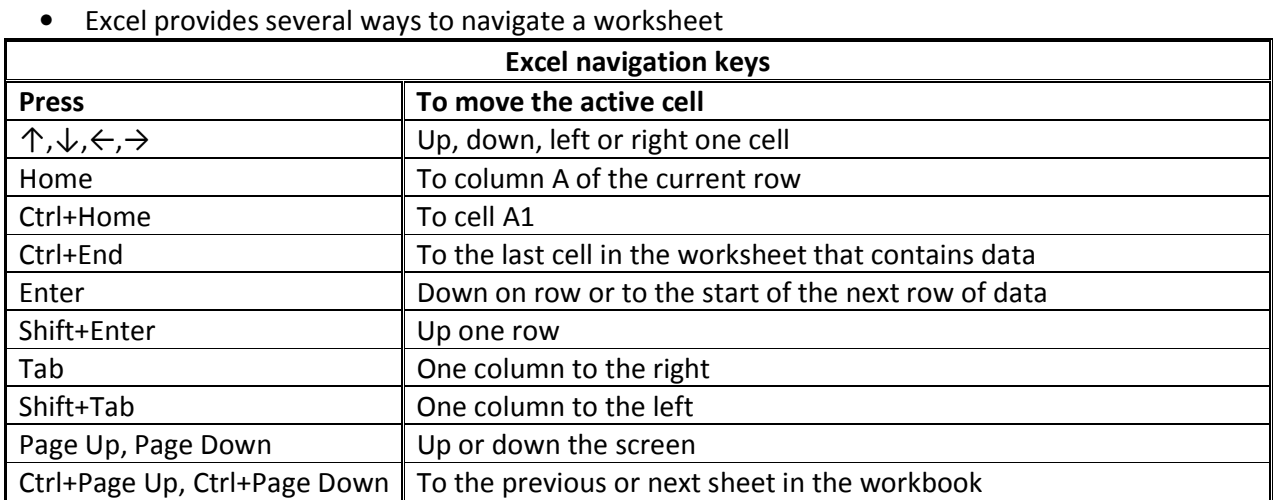

#### **Planning a Workbook**

• Before you begin to enter data into a workbook, you should develop a plan **Planning analysis sheet**

#### **Planning Analysis Sheet**

#### **Planning Analysis Sheet**

**Auther :** Amanda Dunn

**Date :** 01/02/2010

#### **What problems do I want to solve?**

- I need to have contact information for each RipCity Digital customer.
- I need to track how many DVDs I create for my customers.
- I need to record how much I charge my customers for my service.
- I need to determine how much revenue RipCity Digital is generating.

#### **What data do I need?**

- Each customer's name and contact information
- The date each customer order was placed
- The number of DVDs created for each customer
- The cost of creating each DVD

#### **What calculations do I need to enter?**

- The total change for each order
- The total number of DVDs I create for all orders
- The total revenue generated from all orders

#### **What from should may solutions take?**

- The customer orders should be placed in a grid with each now containing data on a different on a different customer
- Information about each customer should be placed in separate columns.
- The last column should contain the total charge for each customer.
- The last now should contain the total number of DVDs created and the total revenue from all customer orders.

#### 10

#### **Entering Text, Numbers, and Dates in Cells**

- The **formula bar** displays the content of the active cell
- **Text data** is a combination of letters, numbers, and some symbols
- **Number data** is any numerical value that can be used in a mathematical calculation
- **Date** and **time data** are commonly recognized formats for date and time values

### **Entering Multiple Lines of Text within a Cell**

- Click the cell in which you want to enter the text
- Type the first line of text
- For each additional line of text, press the Alt+Enter keys (that is, hold down the Alt key as you press the Enter key), and then type the text

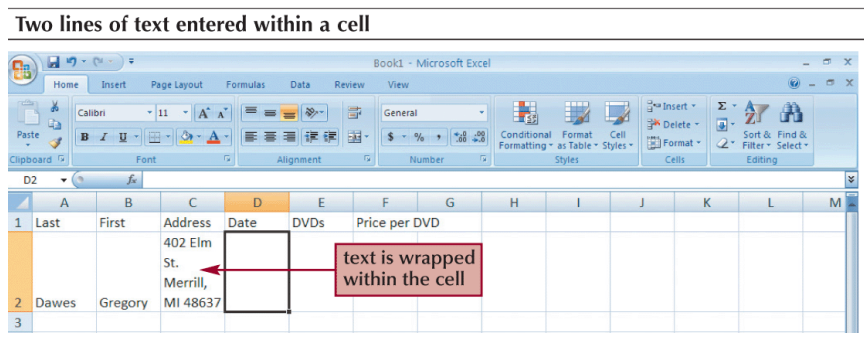

### **Changing Column Width and Row Height**

- A **pixel** is a single point on a computer monitor or printout
- The default column width is 8.38 standard-sized characters
- Row heights are expressed in points or pixels, where a **point** is 1⁄72 of an inch
- **Autofitting** eliminates any empty space by matching the column to the width of its longest cell entry or the row to the height of its tallest cell entry

### **Changing the Column Width and Row Height**

- Drag the right border of the column heading left to decrease the column width or right to increase the column width
- Drag the bottom border of the row heading up to decrease the row height or down to increase the row height
	- *Or*
- Double-click the right border of a column heading or the bottom border of a row heading to AutoFit the column or row to the cell contents (or select one or more columns or rows, click the Home tab on the Ribbon, click the Format button in the Cells group, and then click AutoFit Column Width or AutoFit Row Height) *Or*
- Select one or more columns or rows
- Click the Home tab on the Ribbon, click the Format button in the Cells group, and then click Column Width or Row Height
- Enter the column width or row height you want, and then click the OK button

### **Inserting a Column or Row**

- Select the column(s) or row(s) where you want to insert the new column(s) or row(s); Excel will insert the same number of columns or rows as you select
- In the Cells group on the Home tab, click the Insert button (or right-click a column or row heading or selected column and row headings, and then click Insert on the shortcut menu)

#### **Inserting a Column or Row**

New column inserted in the worksheet 4

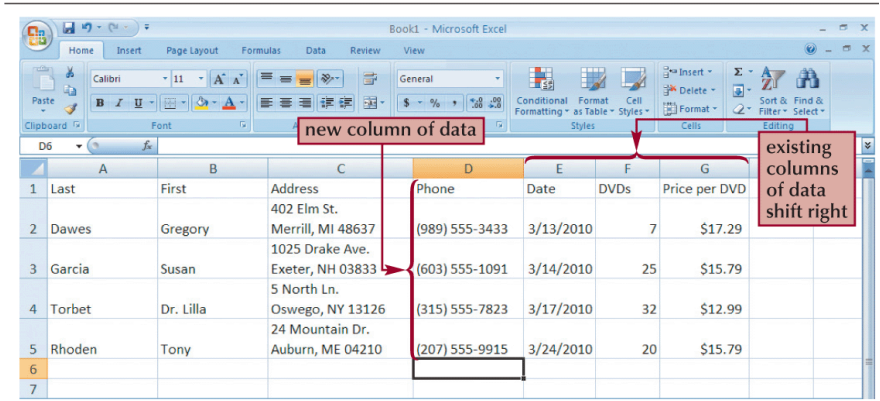

#### $21-16$

#### New row inserted in the worksheet

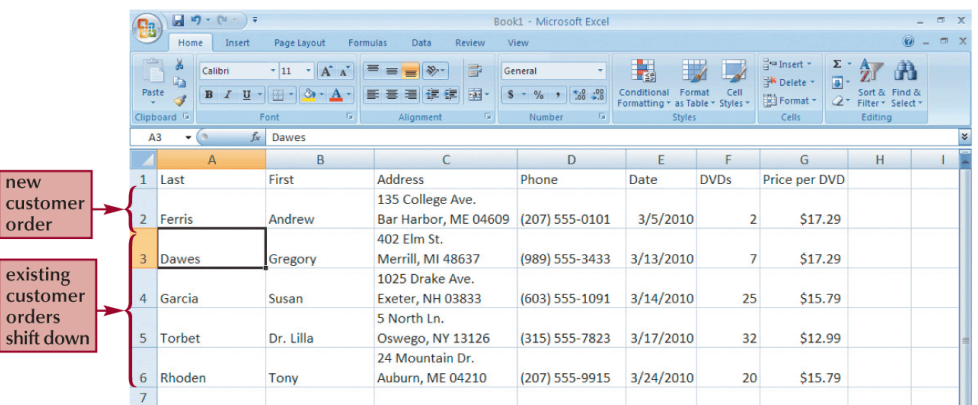

#### **Deleting and Clearing a Row or Column**

- **Clearing** data from a worksheet removes the data but leaves the blank cells
- **Deleting** data from the worksheet removes both the data and the cells

#### **Working with Cells and Cell Ranges**

- A group of cells is called a **cell range** or **range**
- An **adjacent range** is a single rectangular block of cells
- A **nonadjacent range** consists of two or more distinct adjacent ranges
- A **range reference** indicates the location and size of a cell range

### **Selecting Cell Ranges**

#### **To select an adjacent range:**

- Click the cell in the upper-left corner of the adjacent range, drag the pointer to the cell in the lower-right corner of the adjacent range, and then release the mouse button *or*
- Click the cell in the upper-left corner of the adjacent range, press the Shift key as you click the cell in the lower-right corner of the adjacent range, and then release the Shift key

#### **To select a nonadjacent range of cells:**

• Select a cell or an adjacent range, press the Ctrl key as you select each additional cell or adjacent range, and then release the Ctrl key

#### **To select all the cells in a worksheet:**

• Click the Select All button located at the intersection of the row and column headings (or press the Ctrl+A keys)

#### **Selecting Cell Ranges**

Adjacent range A1:G5 selected 4

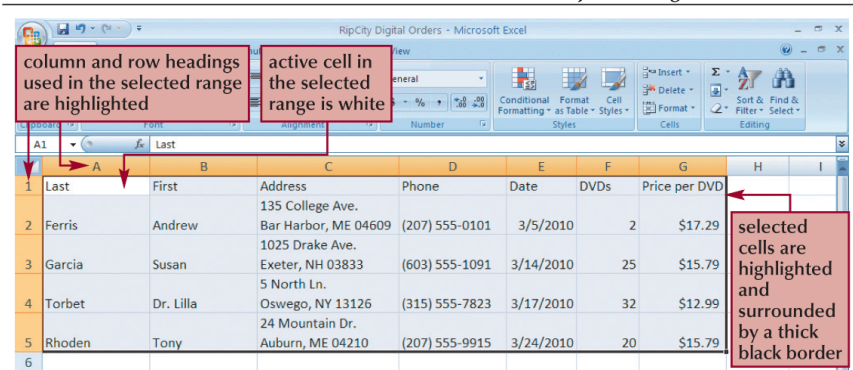

#### Nonadjacent range A1:A5;F1:G5 selected <

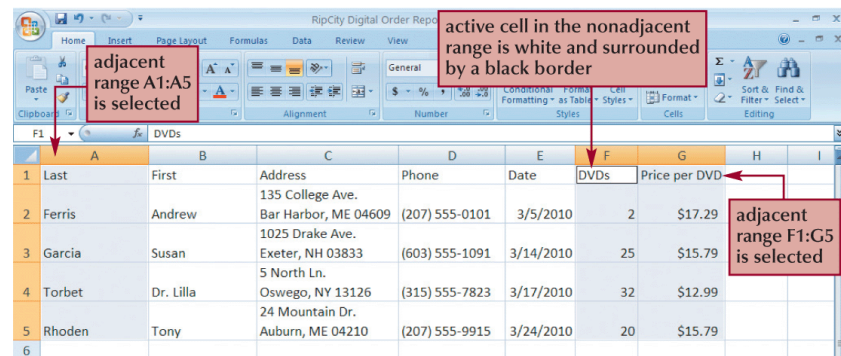

#### **Moving or Copying a Cell or Range**

- Select the cell or range you want to move or copy
- Move the mouse pointer over the border of the selection until the pointer changes shape
- To move the range, click the border and drag the selection to a new location (or, to copy the range, hold down the Ctrl key and drag the selection to a new location) *Or*
- Select the cell or range you want to move or copy
- In the Clipboard group on the Home tab, click the Cut button or the Copy button (or right-click the selection, and then click Cut or Copy on the shortcut menu)
- Select the cell or upper-left cell of the range where you want to move or copy the content
- In the Clipboard group, click the Paste button (or right-click the selection, and then click Paste on the shortcut menu)

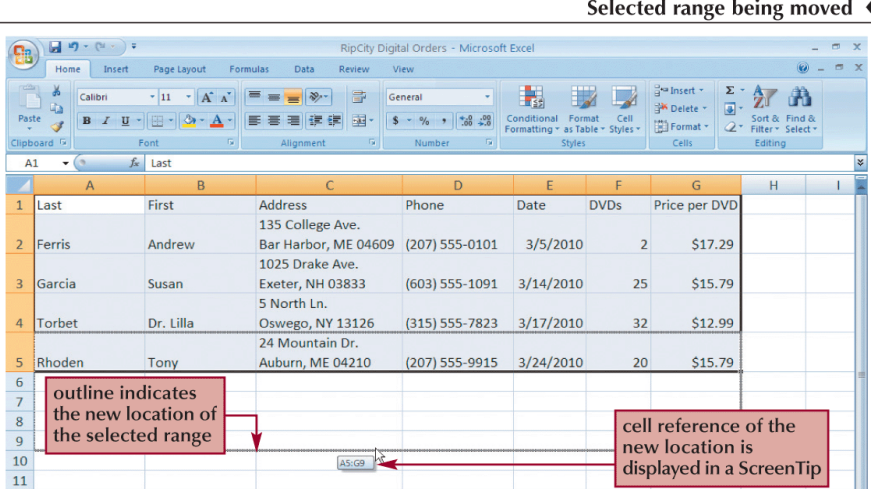

### **Moving or Copying a Cell or Range**

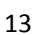

#### Cells inserted within a cell range existing selected cells inserted cells range shifted new cells are inserted within the range, shifting the existing cells to the right right two columns existing  $\begin{array}{r} 5 \overline{\smash)6} \\ \hline 7 \overline{\smash)8} \\ 9 \overline{\smash)10} \\ 11 \overline{\smash)12} \\ 13 \end{array}$ cells shifted down selected two rows range inserted cells

#### **Inserting and Deleting a Cell Range**

new cells are inserted within the range, shifting the existing cells down

#### **Inserting or Deleting a Cell Range**

- Select a range that matches the range you want to insert or delete
- In the Cells group on the Home tab, click the Insert button or the Delete button *or*
- Select the range that matches the range you want to insert or delete
- In the Cells group, click the Insert button arrow and then click the Insert Cells button or click the Delete button arrow and then click the Delete Cells command (or right-click the selected range, and then click Insert or Delete on the shortcut menu)
- Click the option button for the direction in which you want to shift the cells, columns, or rows
- Click the OK button

#### **Entering a Formula**

- A **formula** is an expression that returns a value
- A formula is written using **operators** that combine different values, returning a single value that is then displayed in the cell
	- The most commonly used operators are **arithmetic operators**
- The **order of precedence** is a set of predefined rules used to determine the sequence in which operators are applied in a calculation

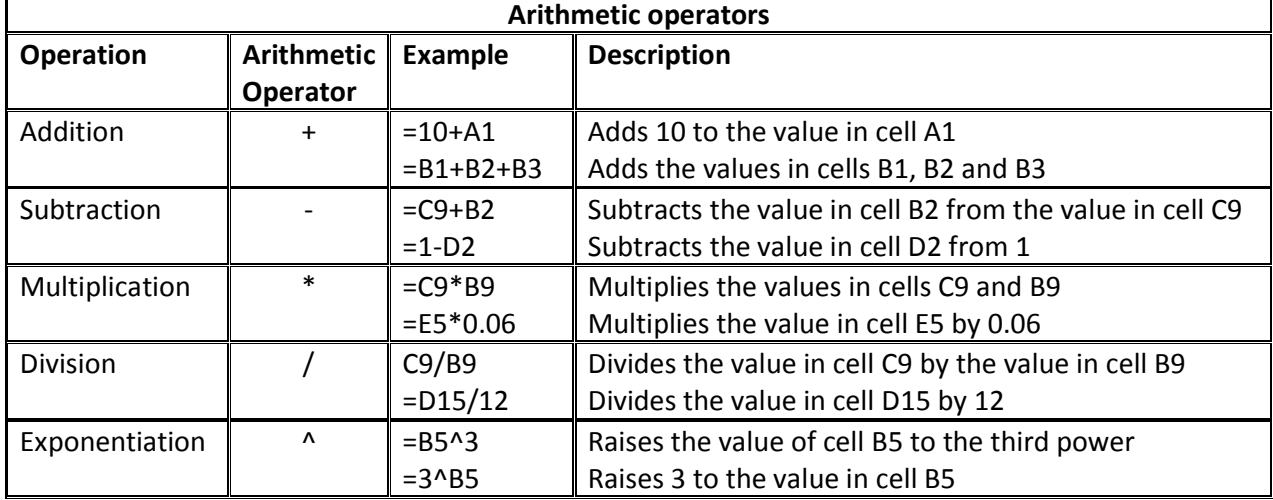

#### **Entering a Formula**

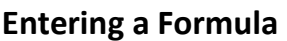

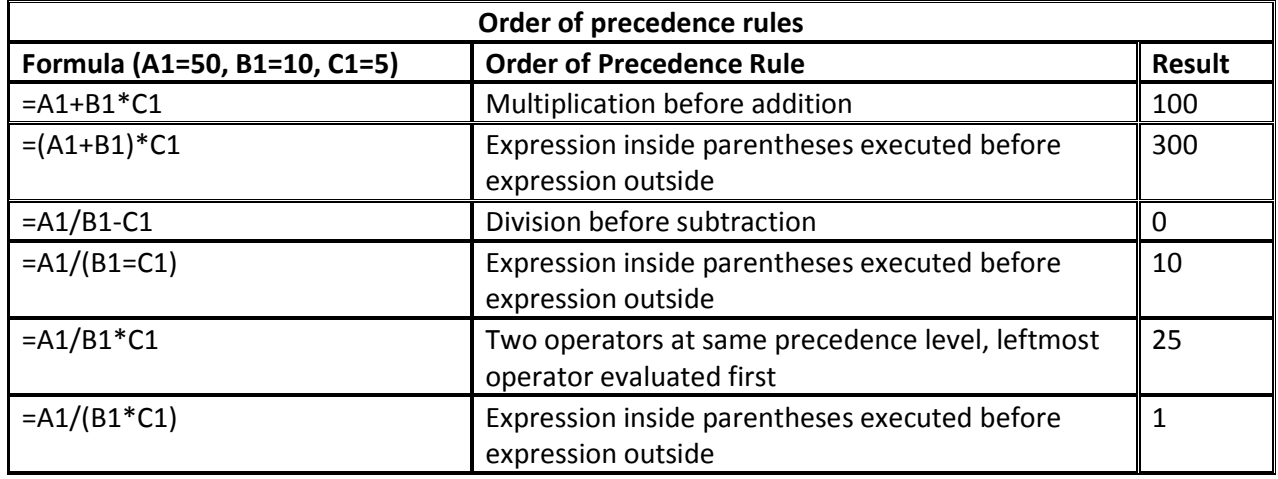

### **Entering a Formula**

- Click the cell in which you want the formula results to appear
- Type = and an expression that calculates a value using cell references and arithmetic operators Press the Enter key or press the Tab key to complete the formula

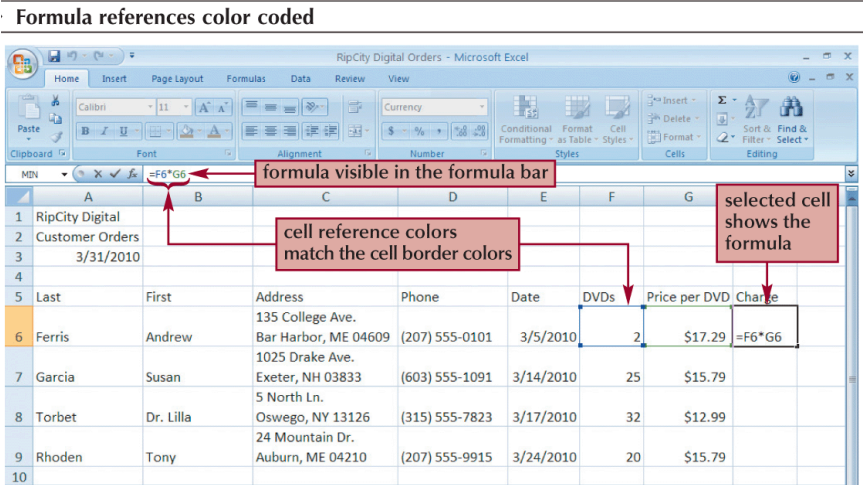

#### **Entering a Formula**

### **Copying and Pasting Formulas**

• With formulas, however, Excel adjusts the formula's cell references to reflect the new location of the formula in the worksheet Formula copied and pasted

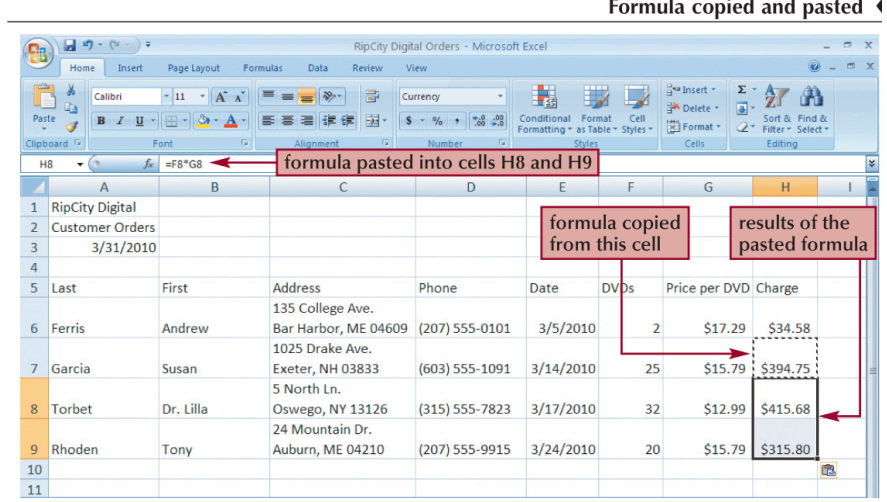

#### **Introducing Functions**

- A **function** is a named operation that returns a value
- For example, to add the values in the range A1:A10, you could enter the following long formula: =A1+A2+A3+A4+A5+A6+A7+A8+A9+A10

Or, you could use the SUM function to accomplish the same thing: =SUM(A1:A10)

#### **Entering a Function**

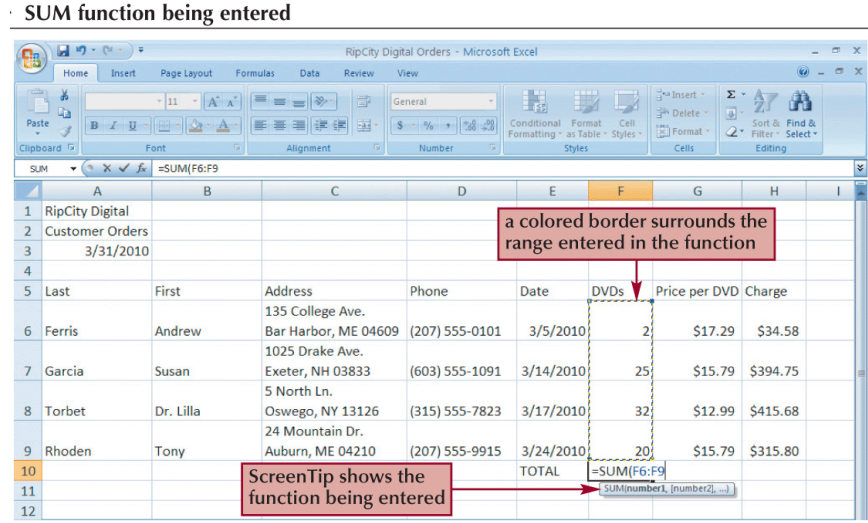

### **Entering Functions with AutoSum**

- The **AutoSum** button quickly inserts Excel functions that summarize all the values in a column or row using a single statistic
	- $\triangleright$  Sum of the values in the column or row
	- $\triangleright$  Average value in the column or row
	- $\triangleright$  Total count of numeric values in the column or row
	- $\triangleright$  Minimum value in the column or row
	- $\triangleright$  Maximum value in the column or row

#### **Entering Functions with AutoSum**

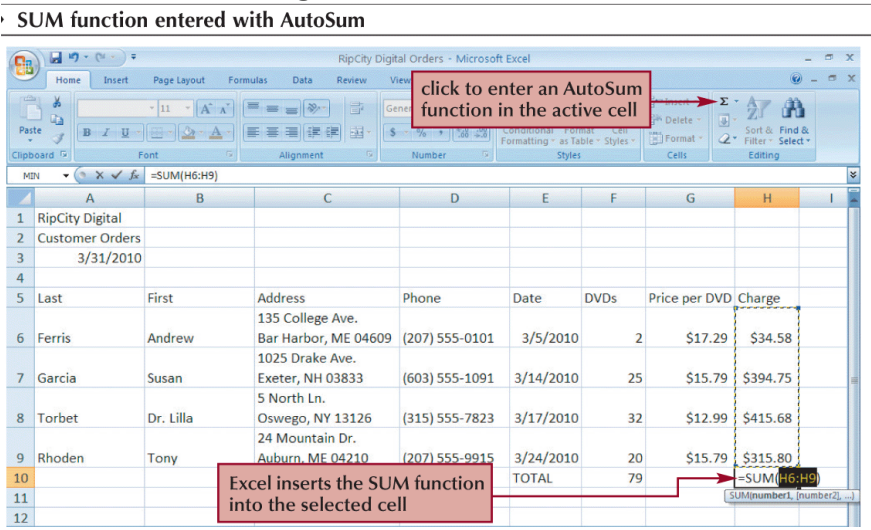

#### **Inserting and Deleting a Worksheet**

- To insert a new worksheet into the workbook, right-click a sheet tab, click Insert on the shortcut menu, select a sheet type, and then click the OK button
- You can delete a worksheet from a workbook in two ways:
	- $\triangleright$  You can right-click the sheet tab of the worksheet you want to delete, and then click Delete on the shortcut menu
	- $\triangleright$  You can also click the Delete button arrow in the Cells group on the Home tab, and then click Delete Sheet

#### **Renaming a Worksheet**

- To rename a worksheet, you double-click the sheet tab to select the sheet name, type a new name for the sheet, and then press the Enter key
- Sheet names cannot exceed 31 characters in length, including blank spaces
- The width of the sheet tab adjusts to the length of the name you enter

#### **Moving and Copying a Worksheet**

- You can change the placement of the worksheets in a workbook
- To reposition a worksheet, you click and drag the sheet tab to a new location relative to other worksheets in the workbook
- To copy a worksheet, just press the Ctrl key as you drag and drop the sheet tab

#### **Editing Your Work**

- To edit the cell contents, you can work in **editing mode**
- You can enter editing mode in several ways:
	- $\triangleright$  double-clicking the cell
	- $\triangleright$  selecting the cell and pressing the F2 key
	- $\triangleright$  selecting the cell and clicking anywhere within the formula bar

#### **Editing Your Work**

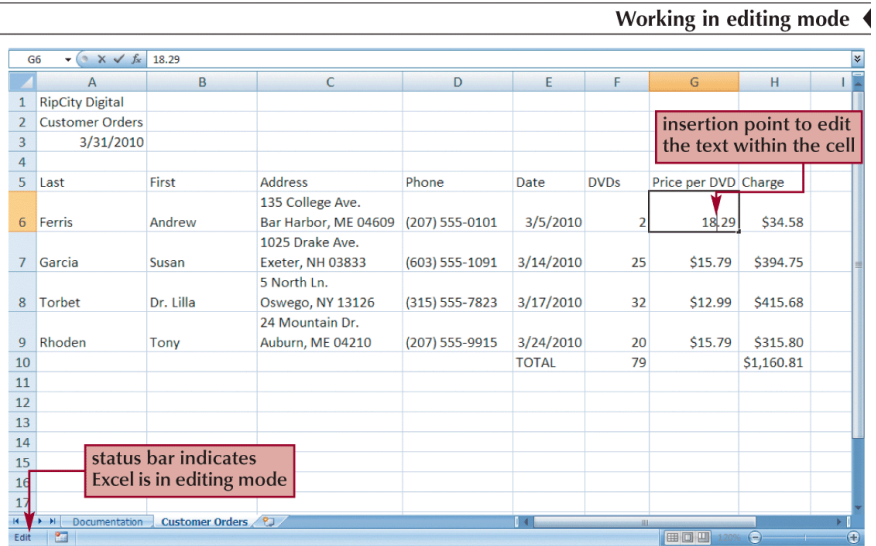

#### **Using Find and Replace**

• You can use the **Find** command to locate numbers and text in the workbook and the command to overwrite them

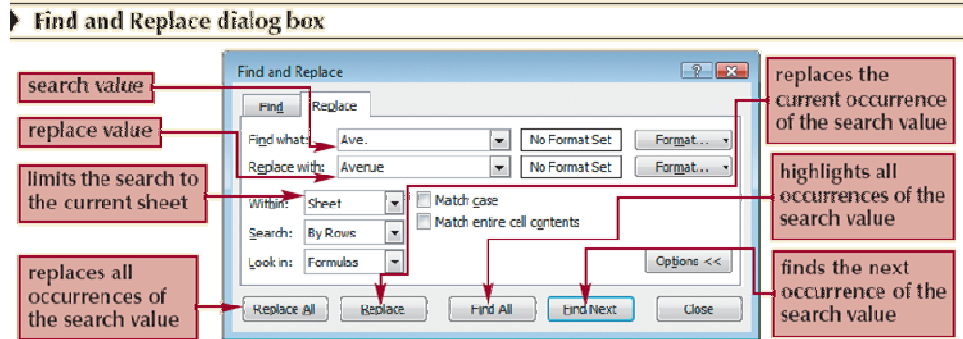

### **Using the Spelling Checker**

• The spelling checker verifies the words in the active worksheet against the program's dictionary

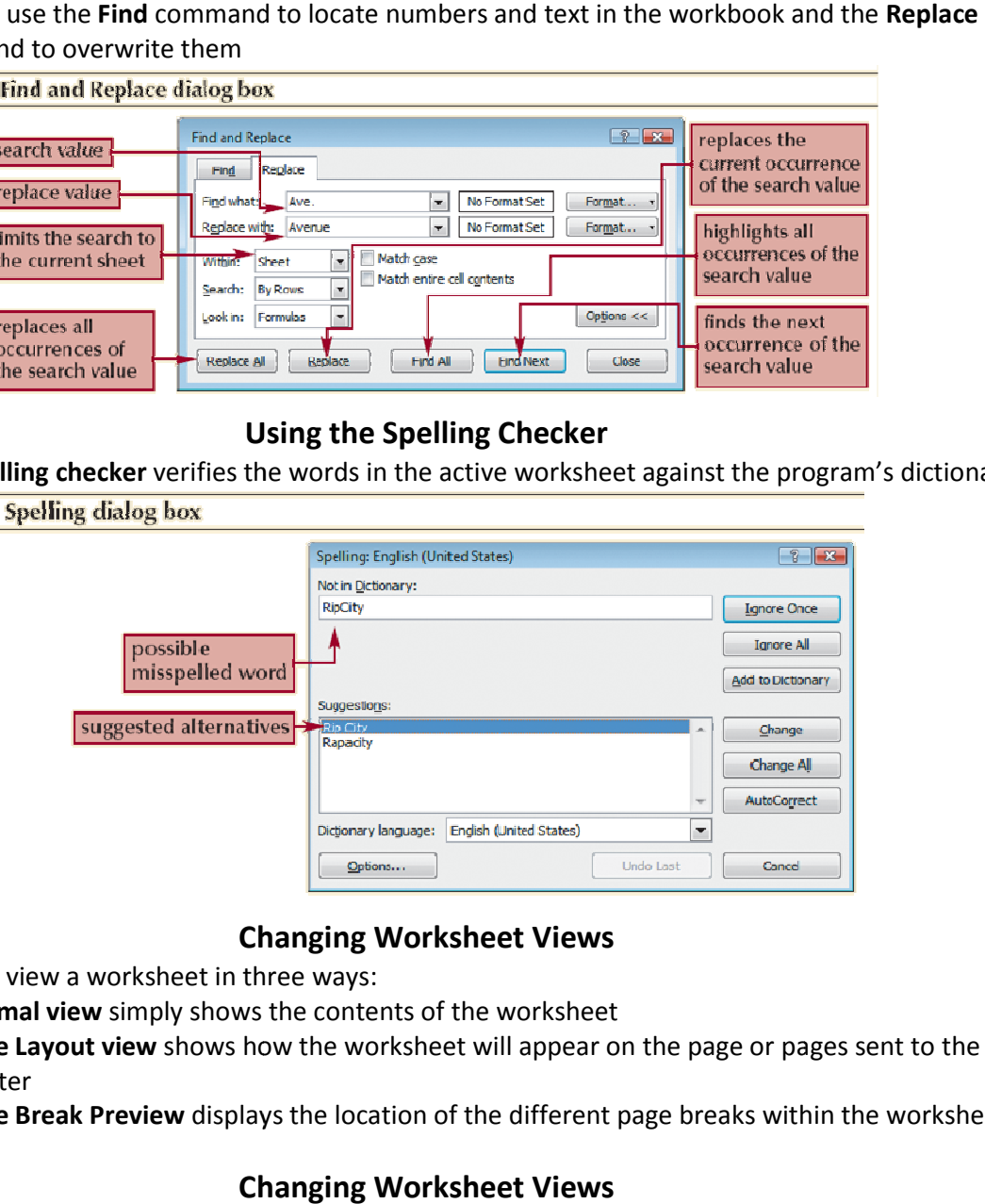

### **Changing Worksheet Views Changing**

- You can view a worksheet in three ways:
	- **Normal view** simply shows the contents of the worksheet You can view a worksheet in three ways:<br>
	> Normal view simply shows the contents of the w<br>
	> Page Layout view shows how the worksheet will
	- **Page Layout view** shows how the worksheet will appear on the page or pages sent to the printer
	- **Page Break Preview** displays the location of the different page breaks within the worksheet

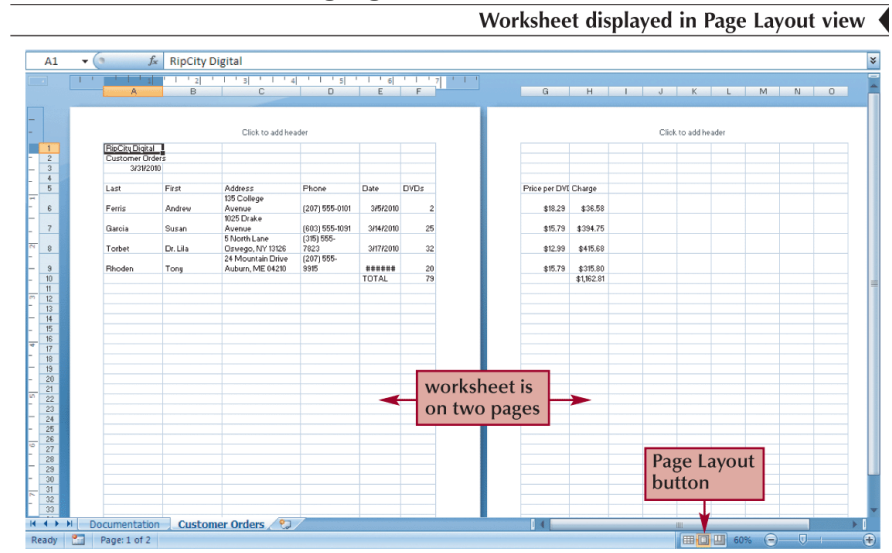

#### **Changing Worksheet Views**

#### **Changing Worksheet Views**

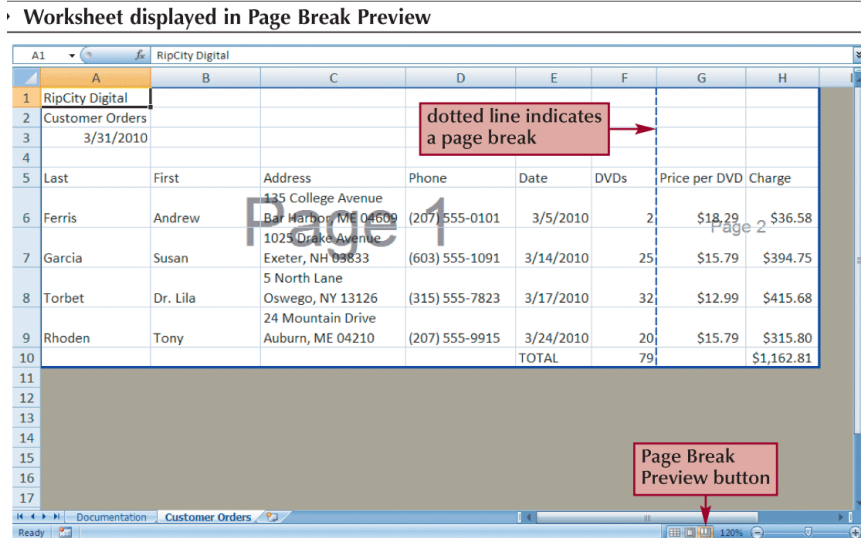

#### **Working with Portrait and Landscape Orientation**

- In **portrait orientation**, the page is taller than it is wide
- In **landscape orientation**, the page is wider than it is tall
- By default, Excel displays pages in portrait orientation

#### **Working with Portrait and Landscape Orientation**

- To change the page orientation:
	- Click the **Page Layout** tab on the Ribbon
	- In the Page Setup group, click the **Orientation** button, and then click **Landscape**
	- $\triangleright$  The page orientation switches to landscape

#### **Printing the Workbook**

- You can print the contents of your workbook by using the Print command on the Office Button
- The Print command provides three options:
	- $\triangleright$  You can open the Print dialog box from which you can specify the printer settings, including which printer to use, which worksheets to include in the printout, and the number of copies to print
	- $\triangleright$  You can perform a Quick Print using the print options currently set in the Print dialog box
	- $\triangleright$  Finally, you can preview the workbook before you send it to the printer

### **Viewing and Printing Worksheet Formulas**

- You can view the formulas in a workbook by switching to **formula view**, a view of the workbook contents that displays formulas instead of the resulting values
- To change the worksheet to formula view, press the **Ctrl+`** keys
- **Scaling** a printout reduces the width and the height of the printout to fit the number of pages you specify by shrinking the text size as needed

# **Viewing and Printing Worksheet Formulas**<br>**Worksheet in formula view**

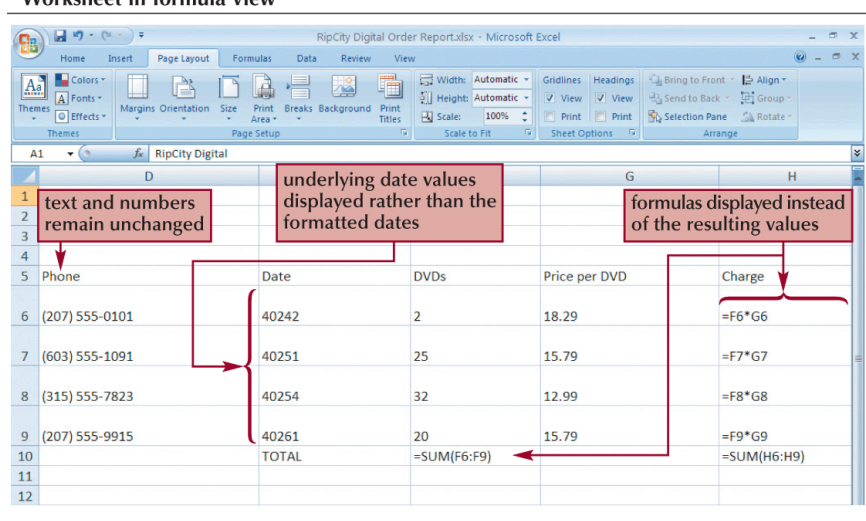

# **Viewing and Printing Worksheet Formulas**<br>**Printout scaled to one page 1**

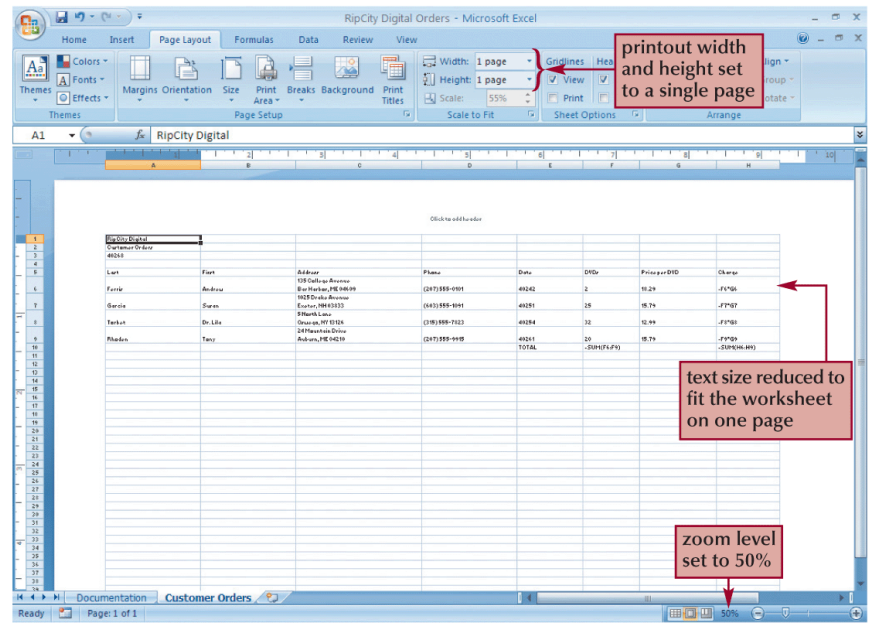

### **Excel Tutorial 2 Formatting a Workbook**

### **Objectives**

- Format text, numbers, and dates
- Change font colors and fill colors
- Merge a range into a single cell
- Apply a built-in cell style
- Select a different theme
- Apply a built-in table style
- Add conditional formats to tables with highlight rules and data bars
- Hide worksheet rows
- Insert print titles, set print areas, and insert page breaks
- Enter headers and footers

#### **Formatting Workbooks**

- **Formatting** is the process of changing a workbook's appearance by defining the fonts, styles, colors, and decorative features
- A **theme** is a collection of formatting that specifies the fonts, colors, and graphical effects used throughout the workbook
- As you work, **Live Preview** shows the effects of formatting options on the workbook's appearance before you apply them

#### **Formatting Text**

- The appearance of text is determined by its **typeface**, which is the specific design used for the characters
	- **Font**
		- **Serif fonts**
		- **Sans serif fonts**
		- **Theme font**
		- **Non-theme font**
	- **Font Style**
	- **Font Size**
		- Measured in **points**

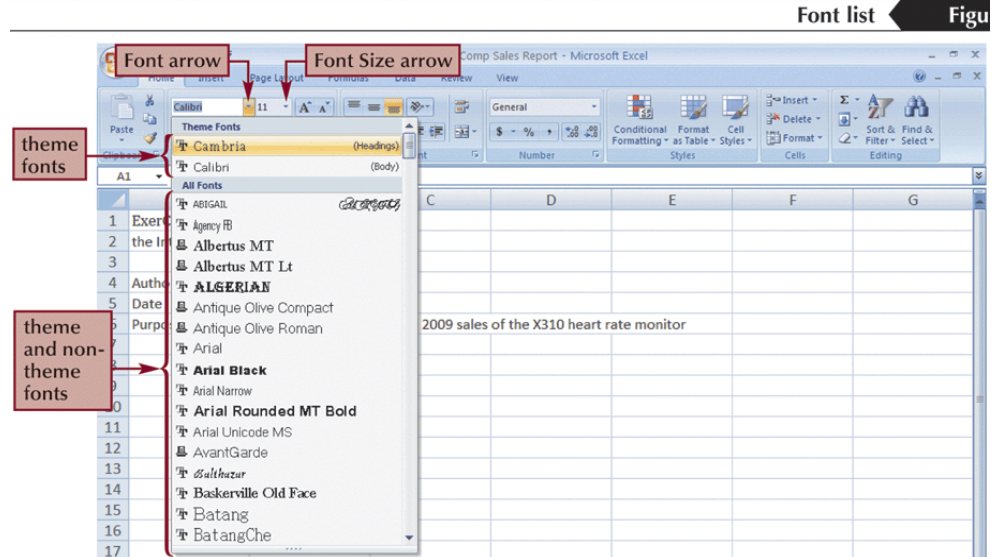

### **Working with Color**

- **Theme colors** are the 12 colors that belong to the workbook's theme
- **Standard** and **custom colors**
- Apply a color by selecting a cell or range of cells, clicking the Font Color or Fill Color button arrow, and then selecting an appropriate color

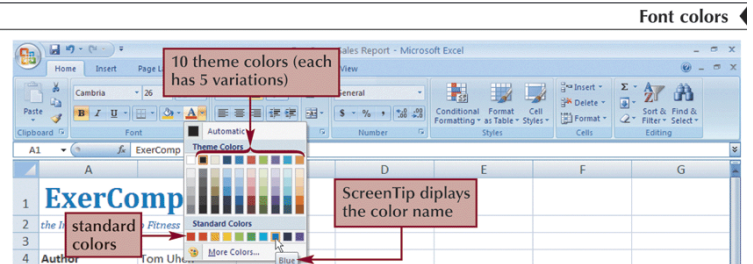

### **Formatting Text Selections**

• The **Mini toolbar** appears when you select text and contains buttons for commonly used text formats

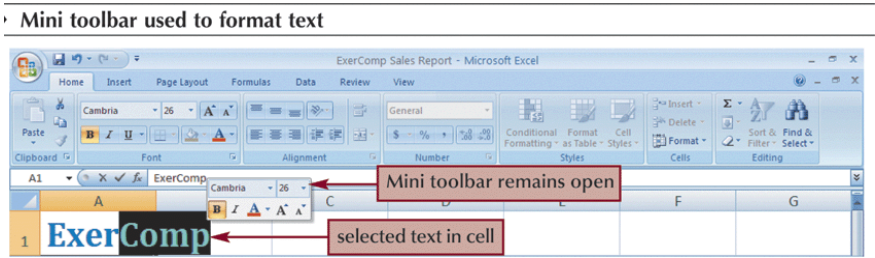

### **Setting a Background Image**

- You can use a picture or image as the background for all the cells in a worksheet
- Click the **Page Layout** tab on the Ribbon
- Click the **Background** button
- Locate the background, and then click the **Insert** button

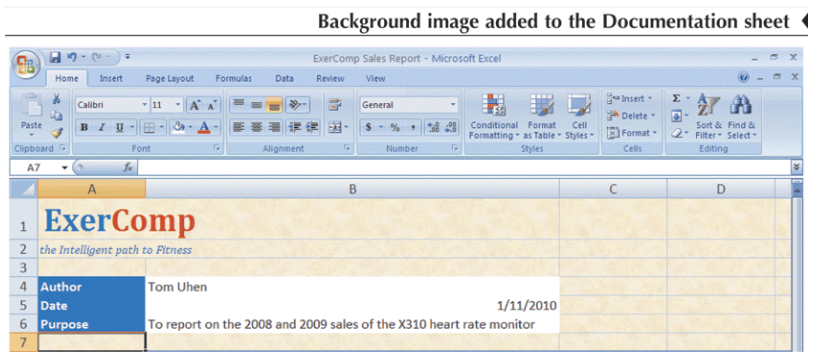

### **Formatting Data**

- By default, values appear in the **General number format**, which, for the most part, displays numbers exactly as you enter them
- The Number group on the Home tab has buttons for formatting the appearance of numbers
- **Comma style** button
- **Decrease Decimal** button
- **Percent Style** button
- **Increase Decimal** button
- **Accounting Number Format** button

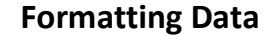

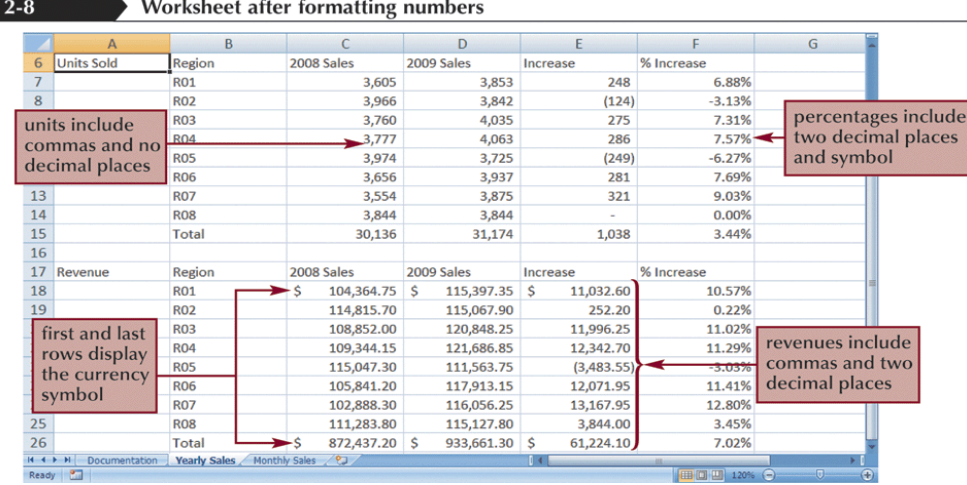

#### **Formatting Dates and Times**

• Although dates and times in Excel appear as text, they are actually numbers that measure the interval between the specified date and time and January 1, 1900 at 12:00 a.m.

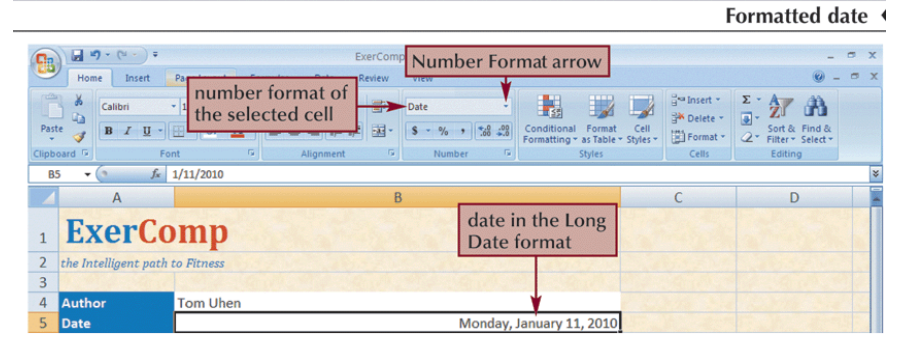

#### **Aligning Cell Content**

- In addition to left and right alignments, you can change the vertical and horizontal alignments of cell content to make a worksheet more readable
- Alignment buttons are located on the Home tab

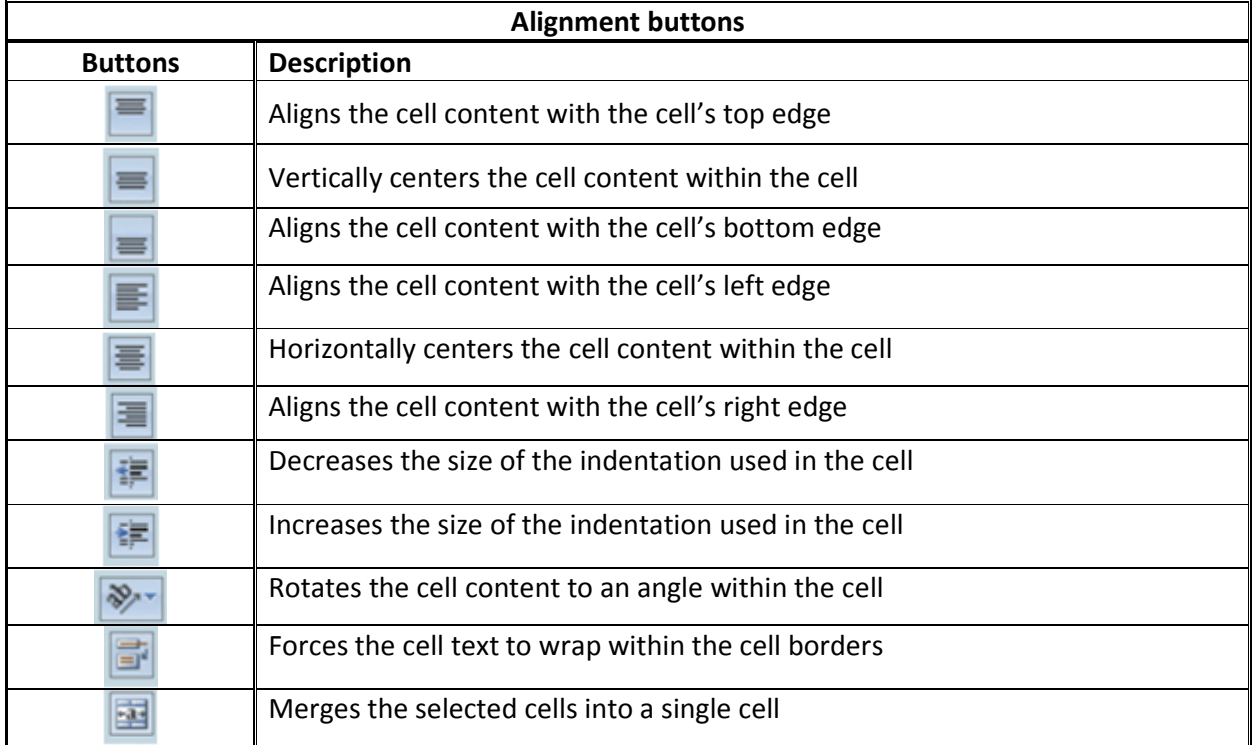

### **Indenting Cell Content**

• You increase the indentation by roughly one character each time you click the Increase Indent button in the Alignment group on the Home tab

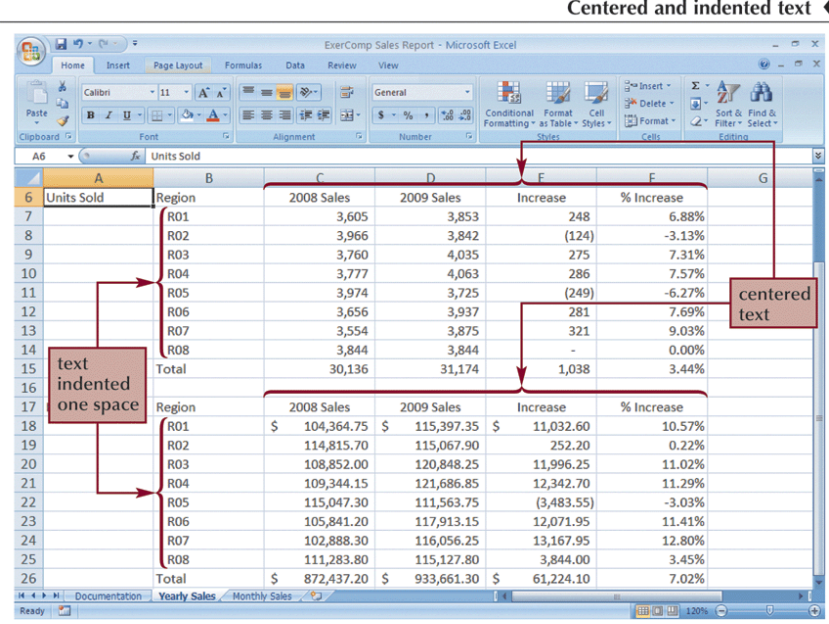

#### **Merging Cells**

• One way to align text over several columns or rows is to **merge**, or combine, several cells into one cell

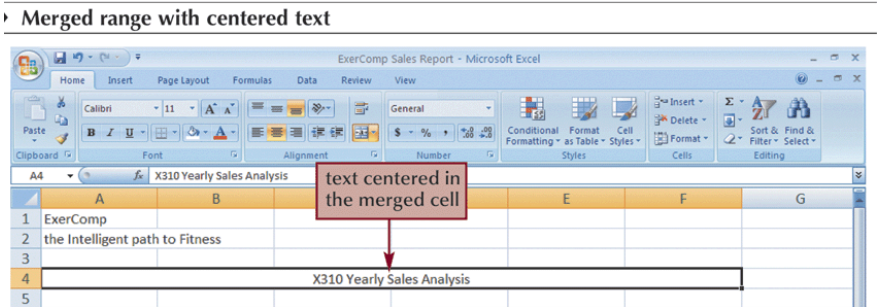

#### **Rotating Cell Content**

- To save space or to provide visual interest to a worksheet, you can rotate the cell contents so that they appear at any angle or orientation
- Select the range
- In the Alignment group, click the **Orientation** button and choose a proper rotation

#### **Rotating Cell Content**

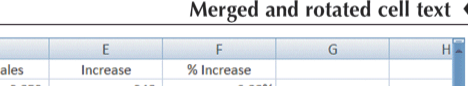

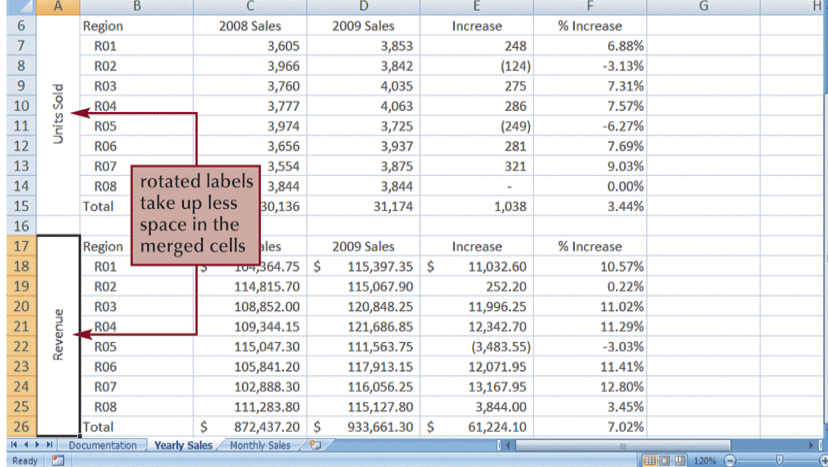

### **Adding Cell Borders**

• You can add borders to the left, top, right, or bottom of a cell or range, around an entire cell, or around the outside edges of a range using the **Border button arrow** around the outside edges of a range using the **Border button arrow**<br>Borders added to cells

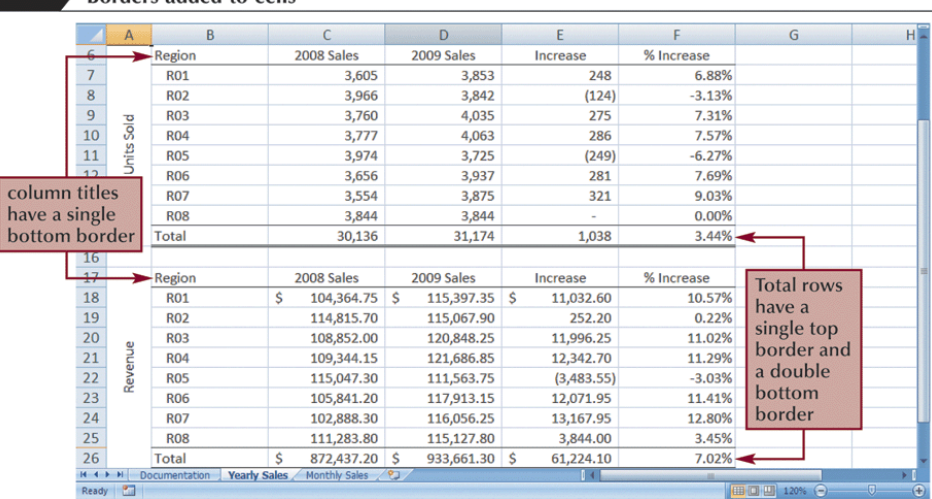

#### **Working with the Format Cells Dialog Box**

• The Format Cells dialog box has six tabs, each focusing on a different set of formatting options

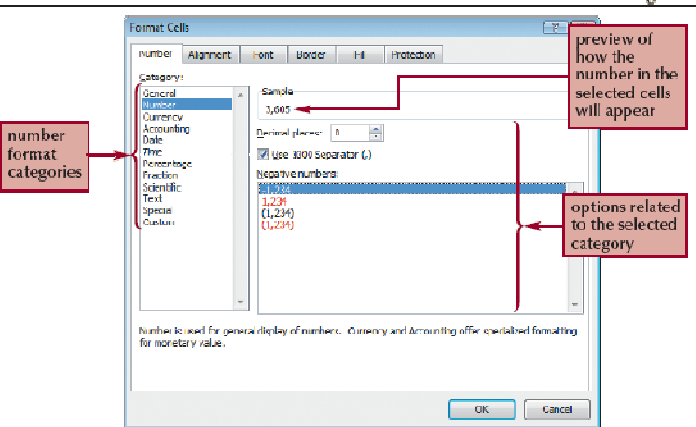

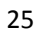

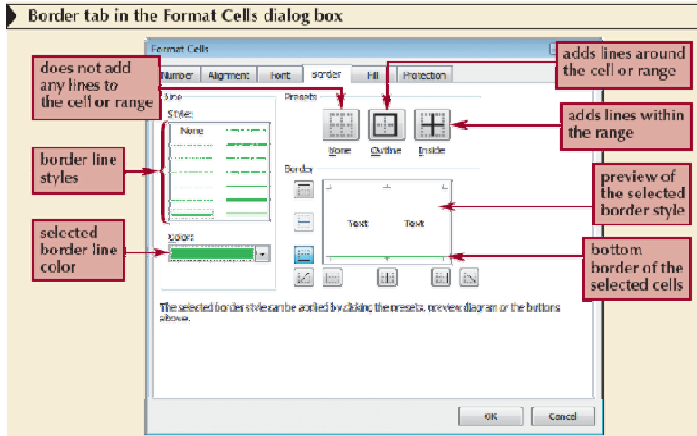

### **with the Format Painter Copying Formats**

- The Format Painter copies the formatting from one cell or range to another cell or range, without duplicating any of the data The **Format Painter** copies the formatting from one cell<br>without duplicating any of the data<br>Select the range containing the format you wish to copy<br>Click the **Format Painter** button on the Home tab<br>Click the cell to which
- Select the range containing the format you wish to copy
- Click the **Format Painter** button on the Home tab
- Click the cell to which you want to apply the format

### **Copying Formats with the Paste Options Button**

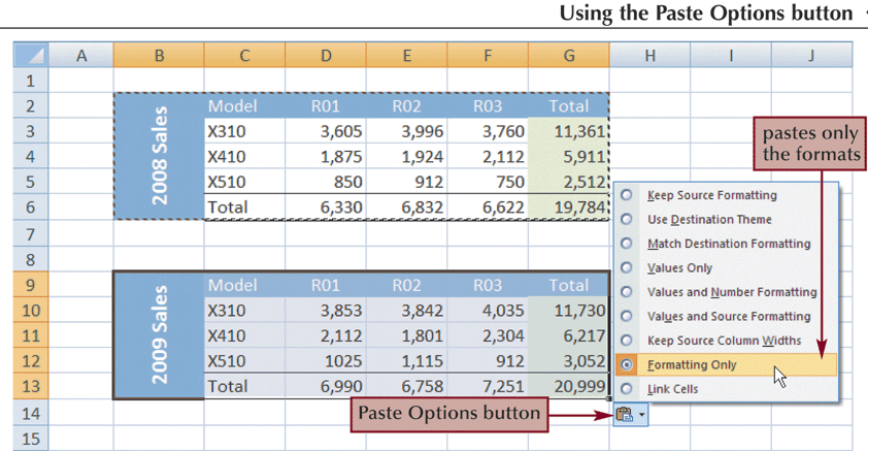

#### **Copying Formats with Paste Special**

#### paste values Paste Special  $\boxed{? |X}$ and formats Paste  $\rightarrow$ All using Source theme paste only formulas All except borders Formulas Column widths Walues C Formulas and number formats Formats paste only values © Comments Values and number formats  $\odot$  Validation Operation paste only formats O None **Multiply** Add © Divide apply the paste the Subtract selected selected operation to the Skip blanks Transpose range rotated copied value 90 degrees Paste Link  $\begin{bmatrix} 0 & \text{OK} \end{bmatrix}$ Cancel

#### Paste Special dialog box

### **Applying Styles**

- A **style** is a collection of formatting
- Select the cell or range to which you want to apply a style
- In the Styles group on the Home tab, click the Cell Styles button
- Point to each style in the Cell Styles gallery to see a Live Preview of that style on the selected cell or range
- Click the style you want to apply to the selected cell or range

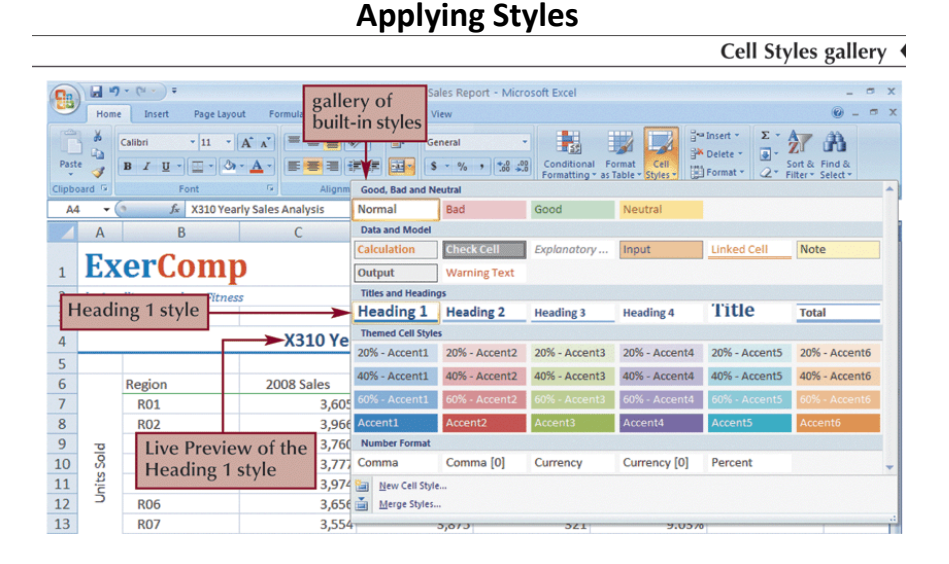

### **Working with Themes**

The appearance of these fonts, colors, and cell styles depends on the workbook's current theme

| Qa                                                                                                    | $-9 - (4 - 7)$<br>ExerComp Sales Report - Microsoft Excel<br>Page Layout<br>Home<br>Insert<br>Formulas<br>Data<br>Review<br>View<br>Colors -<br>Width: Automatic -<br>El Bring to Front - B Align -<br><b>Gridlines</b><br>Headings<br><b>Themes button</b><br>Height: Automatic -<br>Send to Back - [4] Group<br>A Fonts<br>V View<br>V View<br>Breaks Background<br>Print<br><b>Themes</b><br><b>METODIS SUITE DE CODET</b><br>¢<br><b>O</b> Effects -<br>Scale:<br>$F$ Print<br>Selection Pane SA Rotate<br>100%<br>Print<br><b>Titles</b><br>Area<br>G.<br>Fa.<br>Page Setup<br>Scale to Fit<br><b>Fa</b><br><b>Sheet Options</b><br>Arrange<br><b>Themes</b> |                                              |                                   |                                                                         |                           |                |            |               |  |  |  |
|----------------------------------------------------------------------------------------------------|----------------------------------------------------------------------------------------------------|----------------------------------------------|-----------------------------------|-------------------------------------------------------------------------|---------------------------|----------------|------------|---------------|--|--|--|
|                                                                                                    | $\sim$<br>fx<br>×<br>F <sub>1</sub><br>۰                                                                                                    |                                              |                                   |                                                                         |                           |                |            |               |  |  |  |
|                                                                                                    |                                                                                                    | B                                            |                                   |                                                                         |                           | F              | G          | H             |  |  |  |
| $\mathbf{1}$<br>$\overline{2}$<br>$\overline{\mathbf{3}}$                                                                                                    | A                                                                                                    | ExerComp≁<br>the Intelligent path to Fitness |                                   | a different font is<br>used for the heading                             | E                         |                |            |               |  |  |  |
|                                                                                                    |                                                                                                    |                                              |                                   |                                                                         |                           |                |            |               |  |  |  |
| 4                                                                                                    |                                                                                                    |                                              |                                   | different fonts<br><b>X310 Yearly Sales Analysis</b><br>and fill colors |                           |                |            |               |  |  |  |
| 5<br>6                                                                                                    |                                                                                                    | Region                                       | 2008 Sales                        | 2009 Sales                                                              | Increase                  | % Increase     |            |               |  |  |  |
| $\overline{7}$                                                                                                    |                                                                                                    | <b>RO1</b>                                   | 3,605                             | 3,853                                                                   | 248                       | 6.88%          |            | appear in the |  |  |  |
| $\overline{\mathbf{8}}$                                                                                                    |                                                                                                    | <b>R02</b>                                   | 3,966                             | 3,842                                                                   | $-124$                    | $-3.13%$       | two tables |               |  |  |  |
| $\overline{9}$                                                                                                    | <b>Sold</b>                                                                                                    | <b>R03</b>                                   | 3,760                             | 4,035                                                                   | 275                       | 7.31%          |            |               |  |  |  |
| 10                                                                                                    |                                                                                                    | <b>R04</b>                                   | 3,777                             | 4,063                                                                   | 286                       | 7.57%          |            |               |  |  |  |
| 11                                                                                                    | Units                                                                                                    | <b>R05</b>                                   | 3,974                             | 3,725                                                                   | $-249$                    | $-6.27%$       |            |               |  |  |  |
| 12                                                                                                    |                                                                                                    | <b>R06</b>                                   | 3,656                             | 3,937                                                                   | 281                       | 7.69%          |            |               |  |  |  |
| 13                                                                                                    |                                                                                                    | <b>R07</b>                                   | 3,554                             | 3,875                                                                   | 321                       | 9.03%          |            |               |  |  |  |
| 14                                                                                                    |                                                                                                    | <b>R08</b>                                   | 3,844                             | 3,844                                                                   | $\Omega$                  | 0.00%          |            |               |  |  |  |
| 15                                                                                                    |                                                                                                    | <b>Total</b>                                 | 30,136                            | 31,174                                                                  | 1,038                     | 3.44%          |            |               |  |  |  |
| 16                                                                                                    |                                                                                                    |                                              |                                   |                                                                         |                           |                |            |               |  |  |  |
| 17                                                                                                    |                                                                                                    | Region                                       | 2008 Sales                        | 2009 Sales                                                              | Increase                  | % Increase     |            |               |  |  |  |
| 18                                                                                                    |                                                                                                    | <b>R01</b>                                   | 104,364.75<br>Ś                   | 115,397.35<br>۱s                                                        | 11,032.60<br><sub>S</sub> | 10.57%         |            |               |  |  |  |
| 19                                                                                                    |                                                                                                    | <b>R02</b>                                   | 114,815.70                        | 115,067.90                                                              | 252.20                    | 0.22%          |            |               |  |  |  |
| 20                                                                                                    |                                                                                                    | <b>R03</b>                                   | 108,852.00                        | 120,848.25                                                              | 11,996.25                 | 11.02%         |            |               |  |  |  |
| 21                                                                                                    |                                                                                                    | <b>R04</b>                                   | 109,344.15                        | 121,686.85                                                              | 12,342.70                 | 11.29%         |            |               |  |  |  |
| 22                                                                                                    | Revenue                                                                                                    | <b>R05</b>                                   | 115,047.30                        | 111,563.75                                                              | (3, 483.55)               | $-3.03%$       |            |               |  |  |  |
| 23                                                                                                    |                                                                                                    | <b>R06</b>                                   | 105,841.20                        | 117,913.15                                                              | 12,071.95                 | 11.41%         |            |               |  |  |  |
| 24<br>25                                                                                                    |                                                                                                    | <b>R07</b>                                   | 102,888.30                        | 116,056.25                                                              | 13,167.95                 | 12.80%         |            |               |  |  |  |
| 26                                                                                                    |                                                                                                    | <b>R08</b><br><b>Total</b>                   | 111,283.80<br>872,437.20 \$<br>\$ | 115,127.80                                                              | 3,844.00<br>61,224.10     | 3.45%<br>7.02% |            |               |  |  |  |
| 27                                                                                                    |                                                                                                    |                                              |                                   | 933,661.30                                                              | $\ddot{s}$                |                |            |               |  |  |  |
| 28                                                                                                    |                                                                                                    |                                              |                                   |                                                                         |                           |                |            |               |  |  |  |
|                                                                                                    |                                                                                                    |                                              | <b>Monthly Sales</b>              | ′உ                                                                      | пи                        |                |            |               |  |  |  |
| <b>Yearly Sales</b><br>$H + H$<br><b>Documentation</b><br>m<br>$\Box$ $\Box$ $\Box$ $\Box$ $\Box$<br><b>PT</b><br>$-\Box$<br>$\left( \bigoplus \right)$<br>Ready |                                                                                                    |                                              |                                   |                                                                         |                           |                |            |               |  |  |  |
|                                                                                                    |                                                                                                    |                                              |                                   |                                                                         |                           |                |            |               |  |  |  |

Yearly Sales data with the Aspect theme applied 4

### **Applying a Table Style to an Existing Table**

- You can treat a range of data as a distinct object in a worksheet known as an **Excel table**
- Select the range to which you want to apply the table style
- In the Styles group on the Home tab, click the Format as Table button
- Click a table style in the Table Style gallery

### **Applying a Table Style to an Existing Table**

Banded rows effect applied manually and with a table style

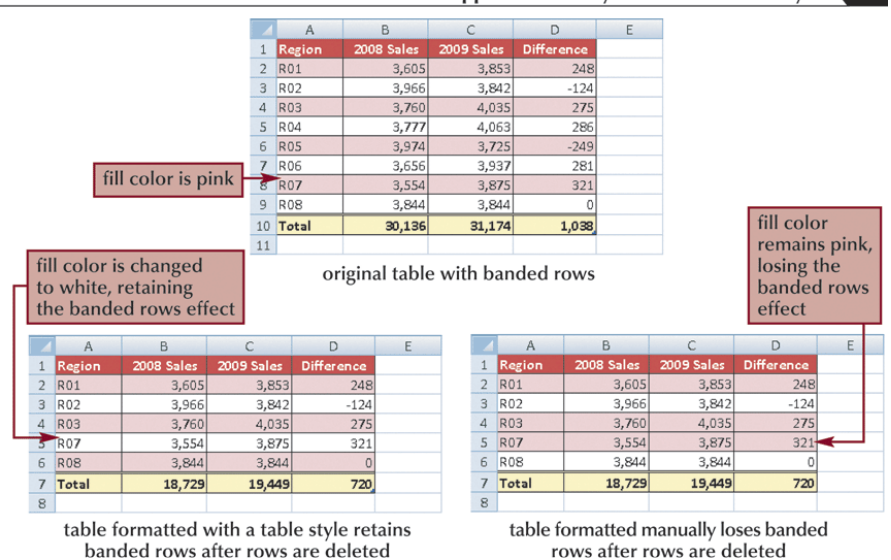

### **Selecting Table Style Options**

• After you apply a table style, you can choose which table elements you want included in the style

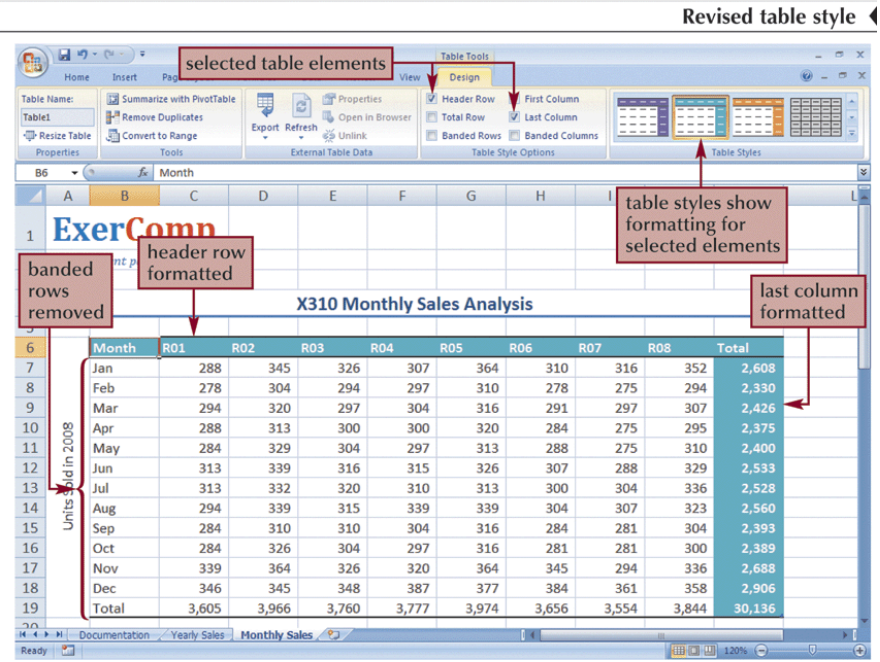

#### **Introducing Conditional Formats**

- A **conditional format** applies formatting only when a cell's value meets a specified condition
- Select the range or ranges to which you want to add data bars.
- In the Styles group on the Home tab, click the Conditional Formatting button, point to Data Bars, and then click a data bar color

*Or*

- Select the range in which you want to highlight cells that match a specified rule
- In the Styles group, click the Conditional Formatting button, point to Highlight Cells Rules or Top/Bottom Rules, and then click the appropriate rule
- Select the appropriate options in the dialog box, and then click the OK button

### **Adding Data Bars**

- A **data bar** is a horizontal bar added to the background of a cell to provide a visual indicator of the cell's value
- Select the cell(s)
- In the Styles group on the Home tab, click the **Conditional Formatting** button, point to **Data Bars**, and then click the DataBar option you wish to apply

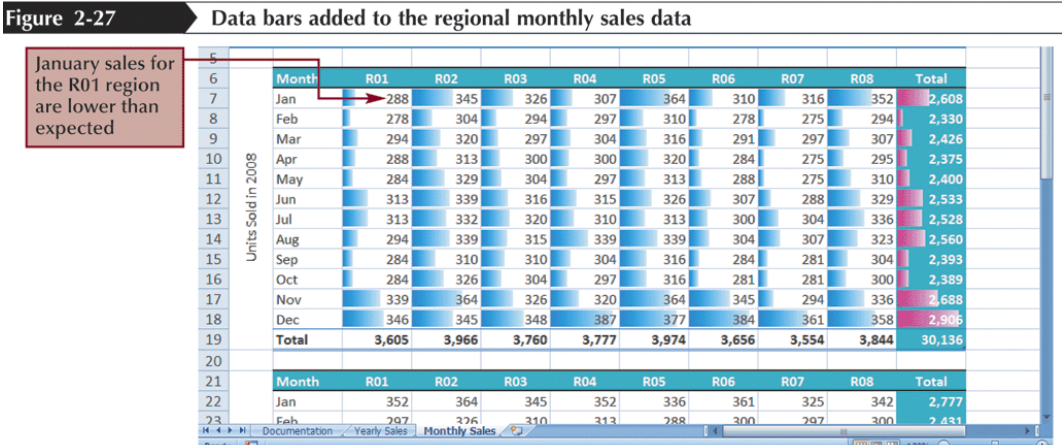

#### **Adding Data Bars**

#### **Hiding Worksheet Data**

- Hiding rows, columns, and worksheets is an excellent way to conceal extraneous or distracting information
- In the Cells group on the Home tab, click the **Format** button, point to **Hide & Unhide**, and then click your desired option

### **Changing the Page Orientation**

#### **to Landscape**

- Click the **Page Layout** tab on the Ribbon
- In the Page Setup group, click the **Orientation** button, and then click **Landscape**

#### **Defining the Print Area**

- By default, all parts of the active worksheet containing text, formulas, or values are printed
- You can select the cells you want to print, and then define them as a **print area**
- Select the range, in the Page Setup group on the Page Layout tab, click the **Print Area** button, and then click **Set Print Area**

### **Inserting Page Breaks**

- Excel prints as much as fits on a page and then inserts a **page break** to continue printing the remaining worksheet content on the next page
- **Manual page breaks** specify exactly where the page breaks occur

### **Setting and Removing Page Breaks**

#### **To set a page break:**

- Select the first cell below the row where you want to insert a page break
- In the Page Setup group on the Page Layout tab, click the Breaks button, and then click Insert Page Break

#### **To remove a page break:**

- Select any cell below or to the right of the page break you want to remove
- In the Page Setup group on the Page Layout tab, click the Breaks button, and then click Remove Page Break (or click Reset All Page Breaks to remove all the page breaks from the worksheet)

#### **Setting and Removing Page Breaks**

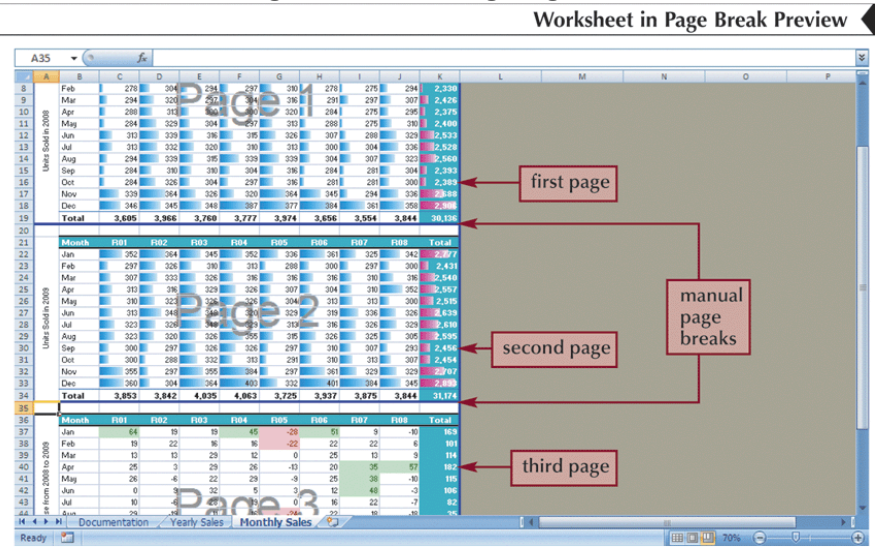

### **Adding Print Titles**

- You can repeat information, such as the company name, by specifying which rows or columns in the worksheet act as **print titles**, information that prints on each page
- In the Page Setup group on the Page Layout tab, click the **Print Titles** button
- Click the **Rows to repeat at top** box, move your pointer over the worksheet, and then select the range
- Click the **OK** button

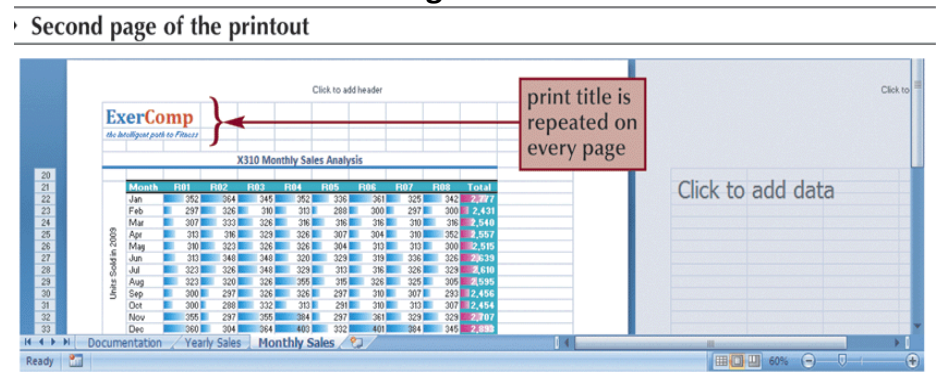

#### **Adding Print Titles**

### **Adding Headers and Footers**

- A **header** is the text printed in the top margin of each page
- A **footer** is the text printed in the bottom margin of each page
- Scroll to the top of the worksheet, and then click the left section of the header directly above cell A1 to display the Header & Footer Tools contextual tab

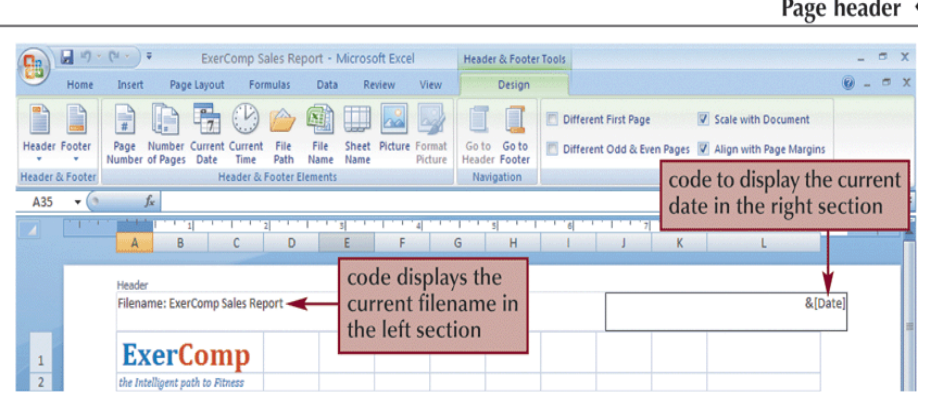

### **Adding Headers and Footers**

 $\ddot{\phantom{a}}$ 

#### Page footer

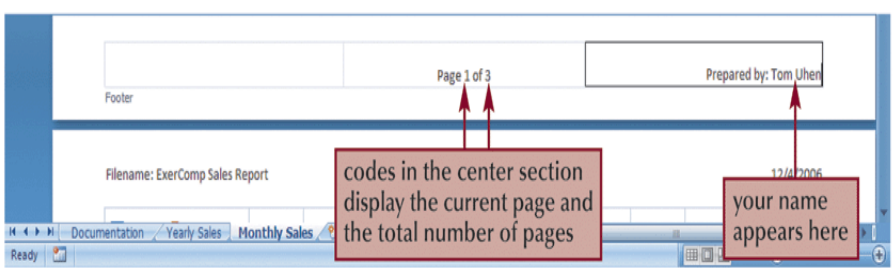

## **Excel Tutorial 3 Working with Formulas and Functions**

#### **Objectives**

- Copy formulas
- Build formulas containing relative, absolute, and mixed references
- Review function syntax
- Insert a function with the Insert Function dialog box
- Search for a function
- Type a function directly in a cell
- Use AutoFill to fill in a formula and complete a series
- Enter the IF logical function
- Insert the date with the TODAY function
- Calculate monthly mortgage payments with the PMT financial function

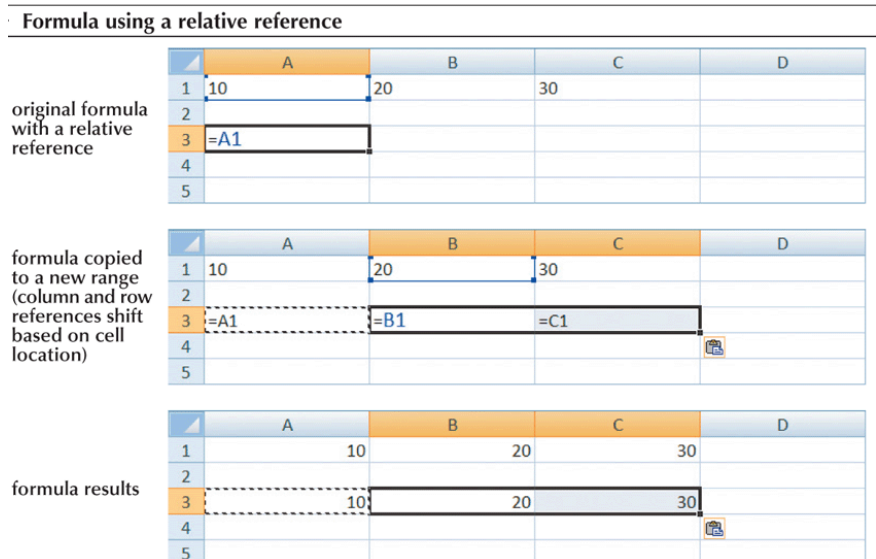

#### **Using Relative References**

### **Using Absolute References**

Formula using an absolute reference

 $\overline{D}$  $\overline{B}$  $\Delta$  $1\left|10\right\rangle$ 20 30 original formula<br>with an absolute  $\overline{2}$  $\overline{3}$  $-SAS1$ reference  $\overline{4}$ A D formula copied 20 30  $\mathbf 1$ into a new range  $\overline{2}$ (column and row references fixed  $\overline{3}$  $= $A$1$  $= $A$1$  $= $A$1$ references its<br>regardless of<br>cell location)  $\overline{4}$ 电  $\overline{\mathbf{5}}$  $\overline{B}$ D  $\overline{A}$  $\mathbf 1$ 10 20  $30<sup>°</sup>$  $\overline{2}$ formula results  $\overline{3}$  $10<sub>1</sub>$  $10\,$  $10$  $\overline{4}$ t.  $\overline{5}$ 

#### **Using Mixed References**

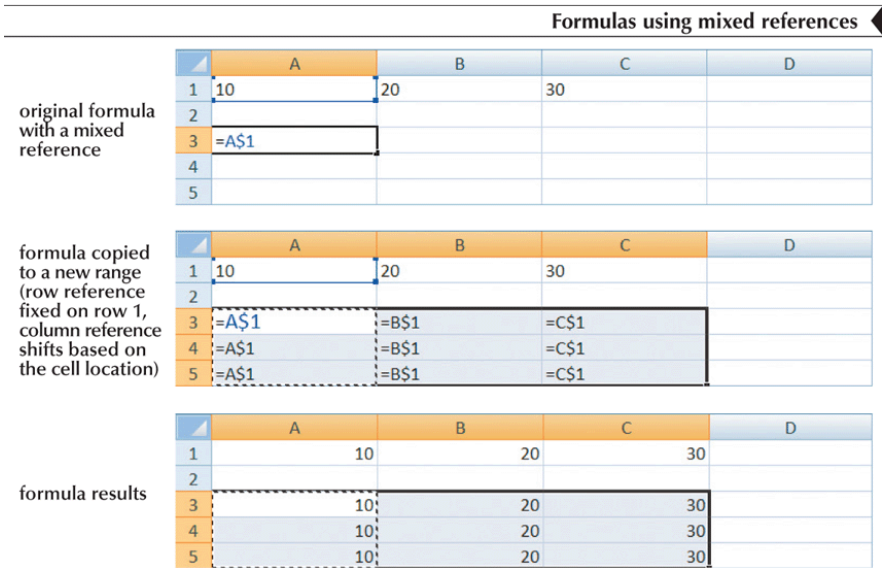

#### **Entering Relative, Absolute, and Mixed References**

- To enter a relative reference, type the cell reference as it appears in the worksheet. For example, enter B2 for cell B2
- To enter an absolute reference, type \$ (a dollar sign) before both the row and column references. For example, enter \$B\$2
- To enter a mixed reference, type \$ before either the row or column reference. For example, enter \$B2 or B\$2 *or*
- Select the cell reference you want to change
- Press the F4 key to cycle the reference from relative to absolute to mixed and then back to relative

#### **Understanding Function Syntax**

• Every function has to follow a set of rules, or **syntax**, which specifies how the function should be written

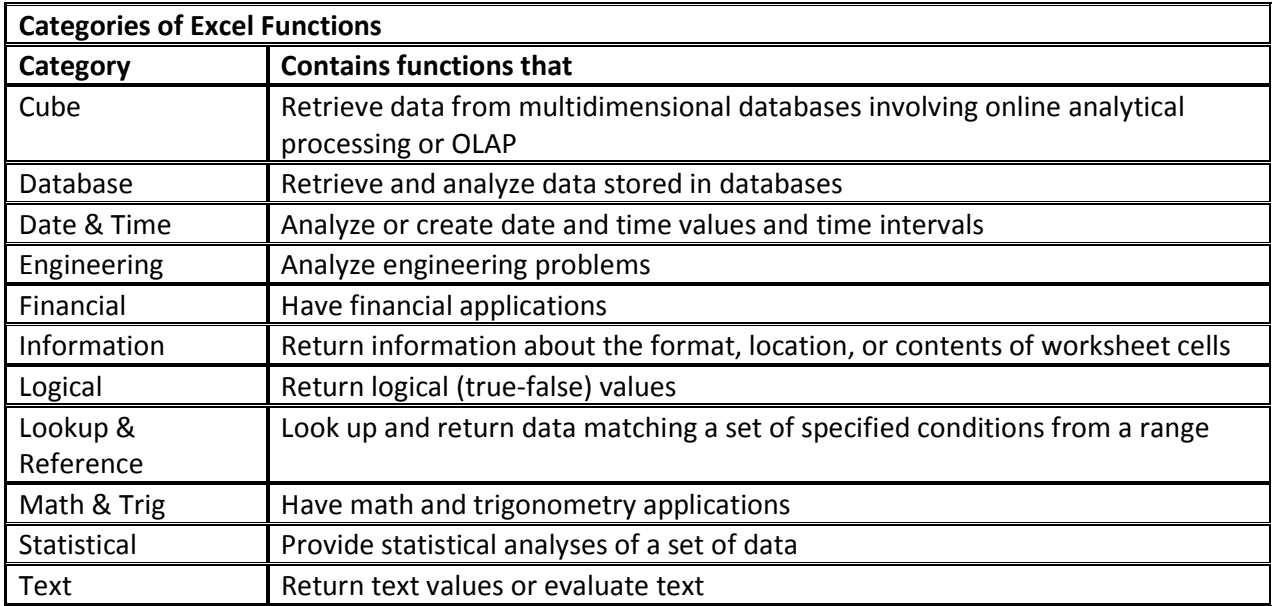

#### **-- Arguments**

| <b>Math, Trig and Statistical functions</b> |             |                                                                                                    |  |  |  |  |  |  |
|---------------------------------------------|-------------|----------------------------------------------------------------------------------------------------|--|--|--|--|--|--|
| <b>Function</b>                             | Category    | <b>Description</b>                                                                                                    |  |  |  |  |  |  |
| AVERAGE(number1[,number2,<br>number3, ]     | Statistical | Calculates the average of a collection of numbers,<br>where number1, number2 and so forth are either<br>numbers or cell references. Only number1 is<br>required. For more than one cell reference or to<br>enter numbers directly into the function, use the<br>optional arguments number2, number3 and so<br>forth. |  |  |  |  |  |  |
| COUNT (value1 [,value2,<br>value3, ])       | Statistical | Counts how many cells in a range contain<br>numbers, where value1, value2, and so forth are<br>text, numbers, or cell references. Only value1 is<br>required. For more than one cell reference or to<br>enter numbers directly into the function, use the<br>optional arguments value2, value3, and so forth.        |  |  |  |  |  |  |
| COUNTA(value1 [, value2,<br>value3, ])      | Statistical | Counts how many cells are not empty in range<br>value1, value2 and so forth, or how many numbers<br>are listed within value1, value2, and so forth.                                                                                                    |  |  |  |  |  |  |
| INT (number)                                | Math & Trig | Displays the integer portion of a number, number.                                                                                                    |  |  |  |  |  |  |
| MAX (number1[,number2,<br>number3, ]        | Statistical | Calculates the maximum value of collection of<br>numbers, where number1, number2, and so forth<br>are either numbers or cell references.                                                                                                    |  |  |  |  |  |  |
| MEDIAN (number1[,number2,<br>number3, ]     | Statistical | Calculates the median, or middle, value of a<br>collection of numbers, where number1, number2,<br>and so forth are either numbers or cell references.                                                                                                    |  |  |  |  |  |  |
| MIN (number1[,number2,<br>$number3, $ ])    | Statistical | Calculates the minimum value of a collection of<br>numbers, where number1, number2, and so forth<br>are either numbers or cell references.                                                                                                    |  |  |  |  |  |  |
| RAND()                                      | Math & Trig | Returns a random number between 0 and 1.                                                                                                    |  |  |  |  |  |  |
| ROUND (number, num_digits)                  | Math & Trig | Rounds a number to a specified number of digits,<br>where number is the number you want to round<br>and num_digits specifies how many digits to which<br>you want to round the number.                                                                                                    |  |  |  |  |  |  |
| SUM (number1[,number2,<br>$number3, $ ])    | Math & Trig | Adds a collection of numbers, where number1,<br>number2, and so forth are either numbers or cell<br>references.                                                                                                    |  |  |  |  |  |  |

**Understanding Function Syntax** 

### **Inserting a Function**

- Click the Formulas tab on the Ribbon
- To insert a function from a specific category, click the appropriate category button in the Function Library group. To search for a function, click the Insert Function button in the Function Library group, enter a description of the function, and then click the Go button
- Select the appropriate function from the list of functions
- Enter the argument values in the Function Arguments dialog box, and then click the OK button

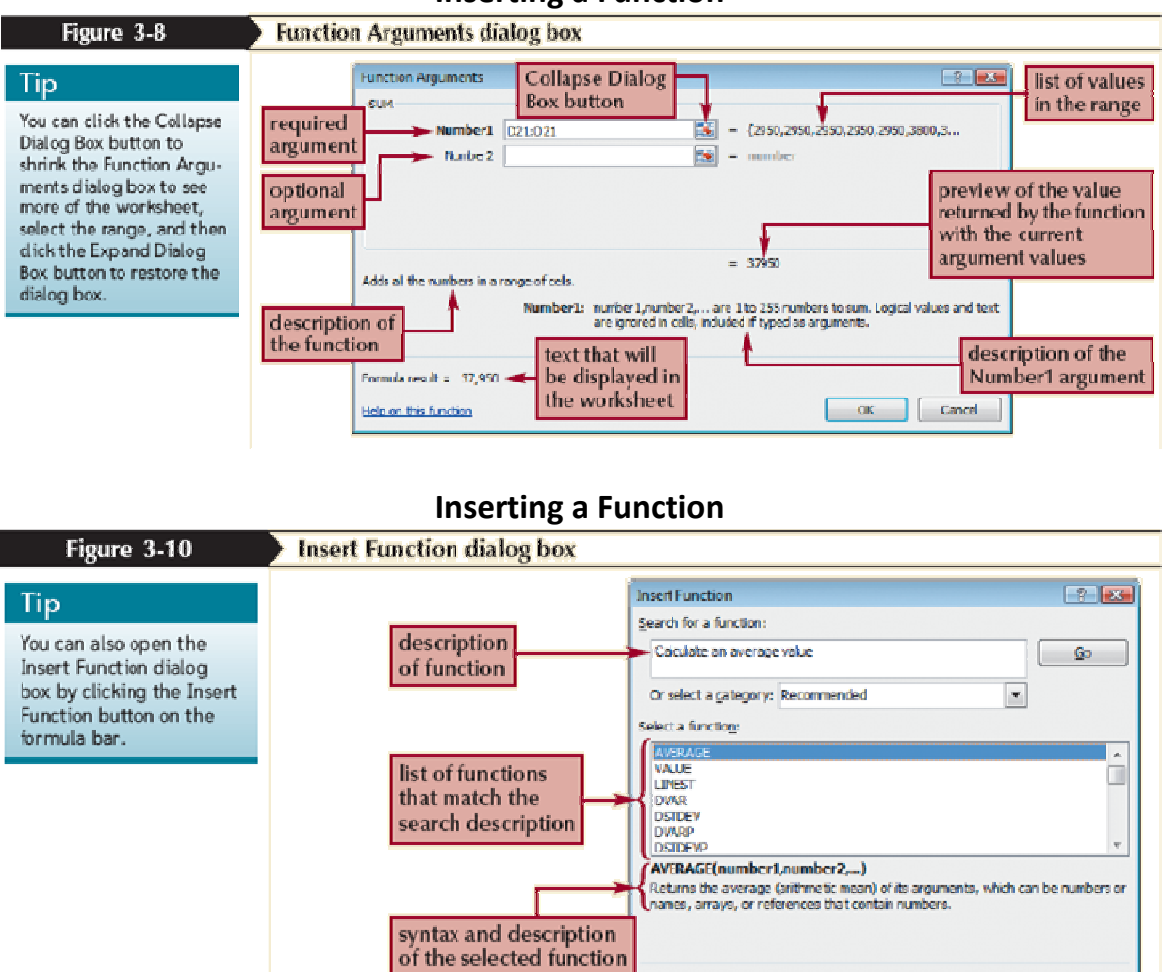

## **Typing a Function**

.<br><u>Help en this function</u>

 $\overline{\phantom{a}}$  ok

Cancel

• As you begin to type a function name within a formula, a list of functions that begin with the letters you typed appears

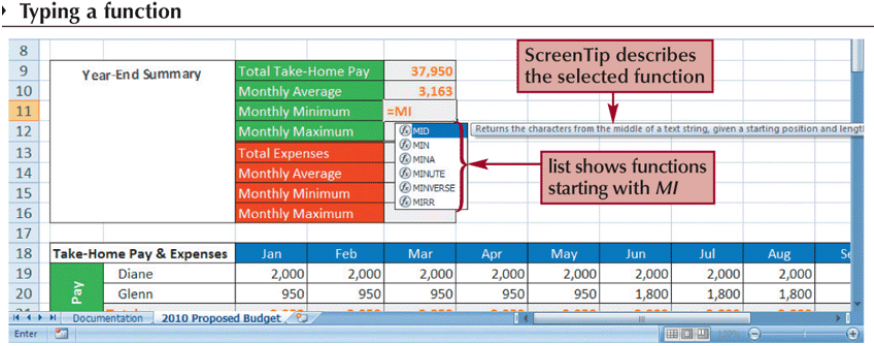

- **AutoFill** copies content and formats from a cell or range into an adjacent cell or range
- Select the cell or range that contains the formula or formulas you want to copy
- Drag the fill handle in the direction you want to copy the formula(s) and then release the mouse button
- To copy only the formats or only the formulas, click the AutoFill Options button and select the appropriate option
	- *Or*
- Select the cell or range that contains the formula or formulas you want to copy
- In the Editing group on the Home tab, click the Fill button
- Select the appropriate fill direction and fill type (or click Series, enter the desired fill series options, and then click the OK button)

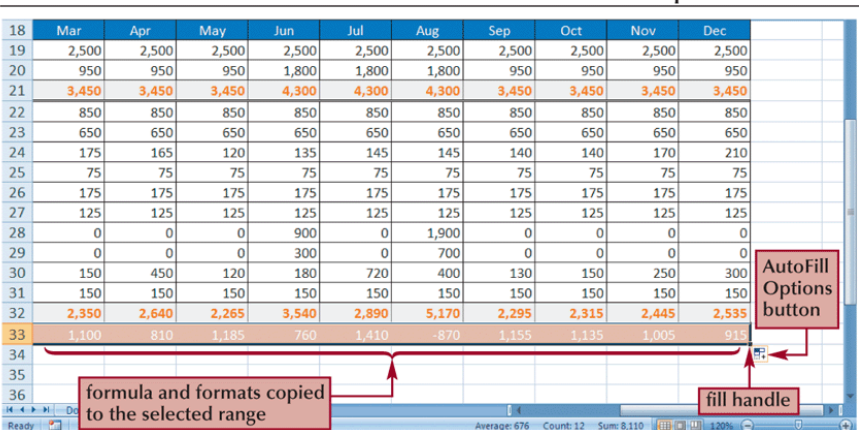

#### **Working with AutoFill**

Formulas and formats copied with AutoFill 4

### **Using the AutoFill Options Button**

- By default, AutoFill copies both the formulas and the formats of the original range to the selected range
- You can specify what is copied by using the AutoFill Options button that appears after you release the mouse button

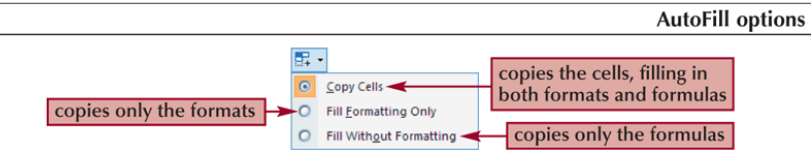

### **Filling a Series**

• AutoFill can also be used to create a series of numbers, dates, or text based on a pattern AutoFill extends a numeric sequence

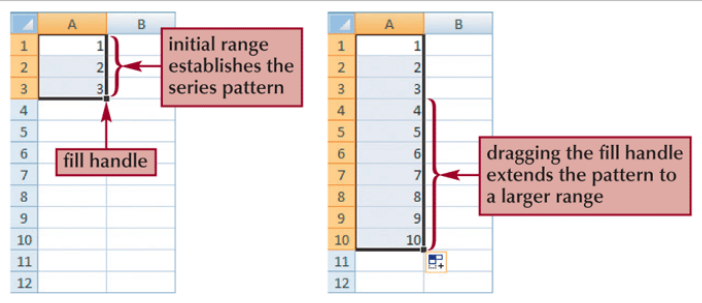

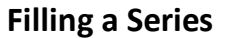

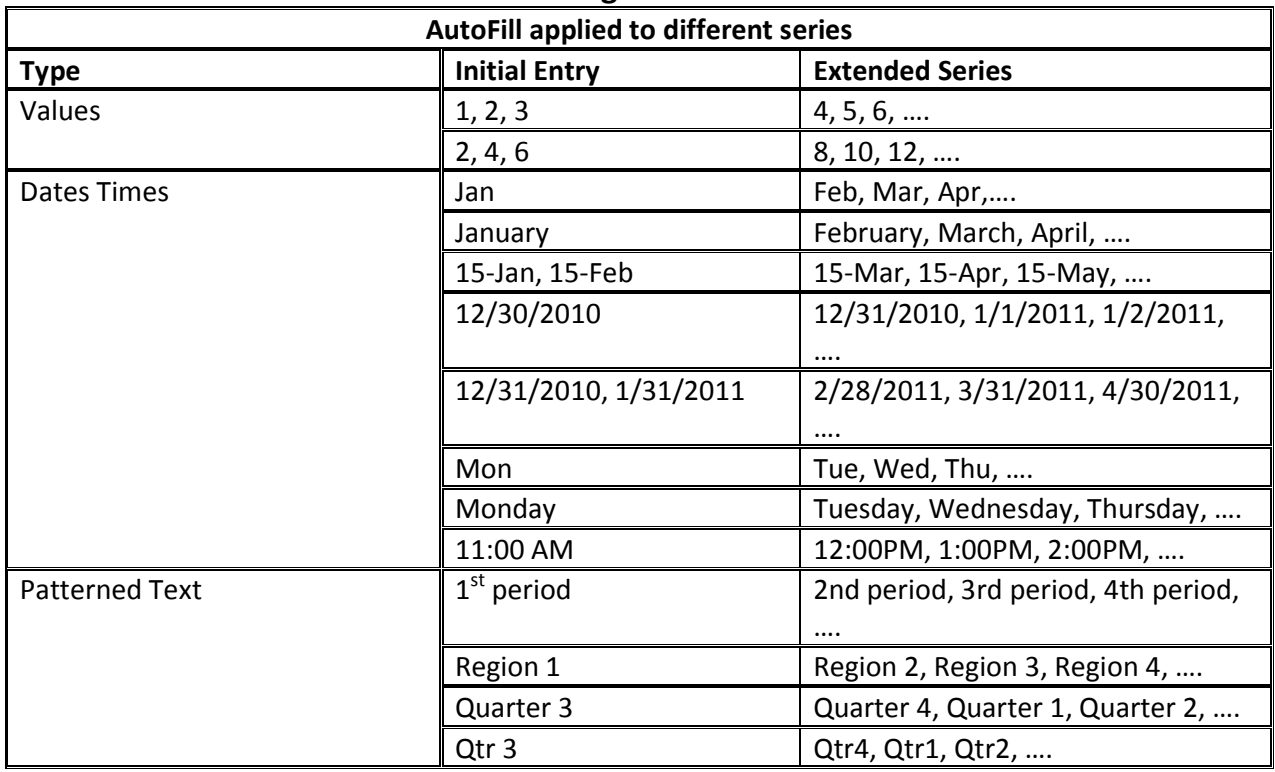

### **Creating a Series with AutoFill**

- Enter the first few values of the series into a range
- Select the range, and then drag the fill handle of the selected range over the cells you want to fill *Or*
- Enter the first few values of the series into a range
- Select the entire range into which you want to extend the series
- In the Editing group on the Home tab, click the Fill button, and then click Down, Right, Up, Left, Series, or Justify to set the direction you want to extend the series

### **Working with Logical Functions**

- A **logical function** is a function that works with values that are either true or false
- The **IF function** is a logical function that returns one value if the statement is true and returns a different value if the statement is false
- IF(*logical\_test*, *value\_if\_true*, [*value\_if\_false*])

### **Working with Logical Functions**

• A **comparison operator** is a symbol that indicates the relationship between two values

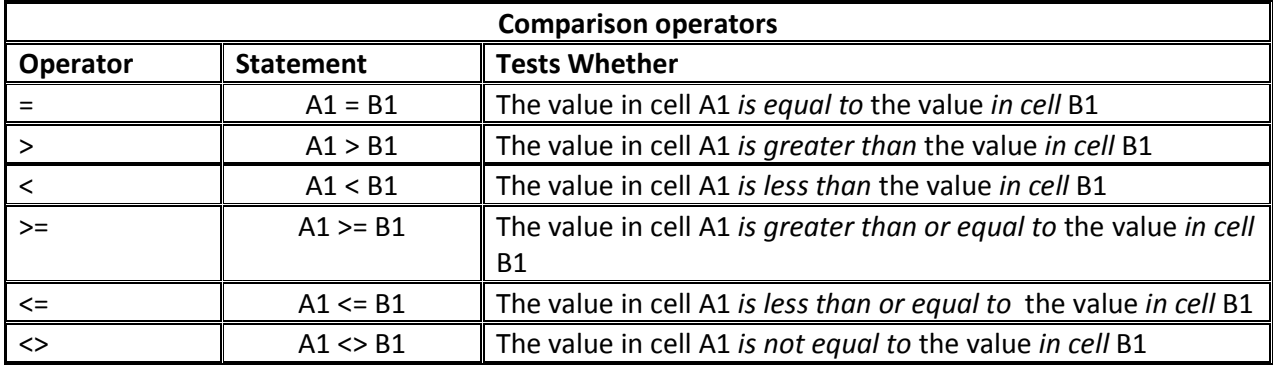

#### **Working with Logical Functions**

- =IF(A1="YES", "DONE", "RESTART")
- =IF(A1="YES", "DONE", "RESTART")<br>• =IF(A1="MAXIMUM", MAX(B1:B10), MIN(B1:B10))
- $\bullet$  =IF(D33>0, \$K\$10, 0)

### **Working with Logical Functions**

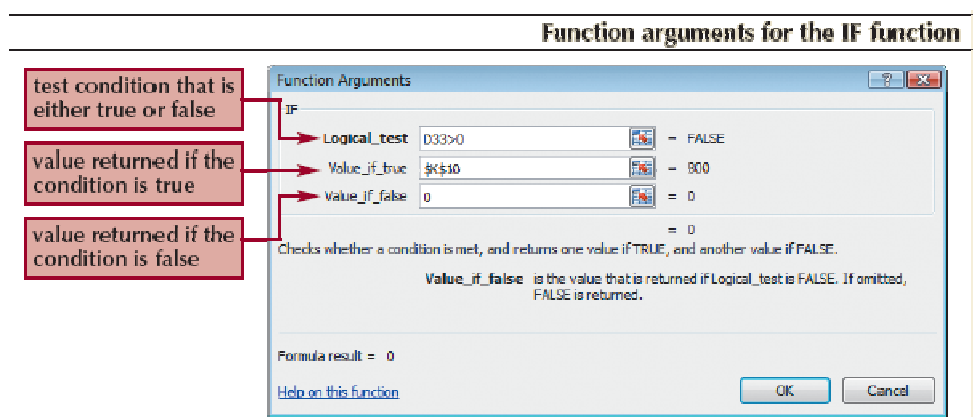

#### **Working with Date Functions**

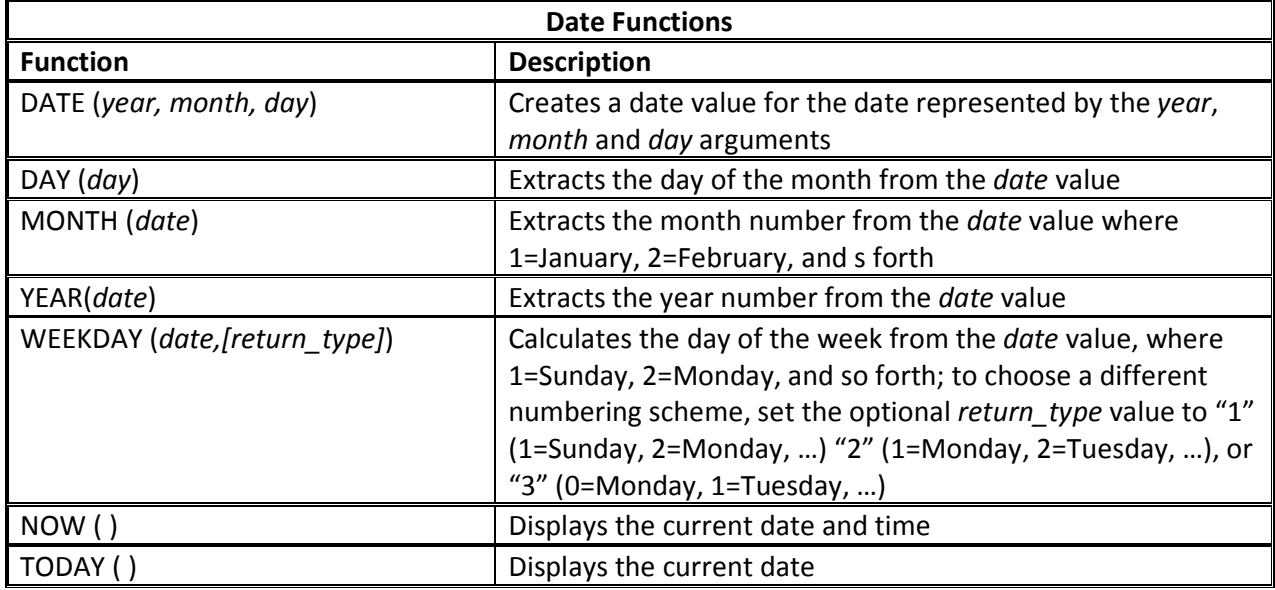

### **Working with Financial Functions**

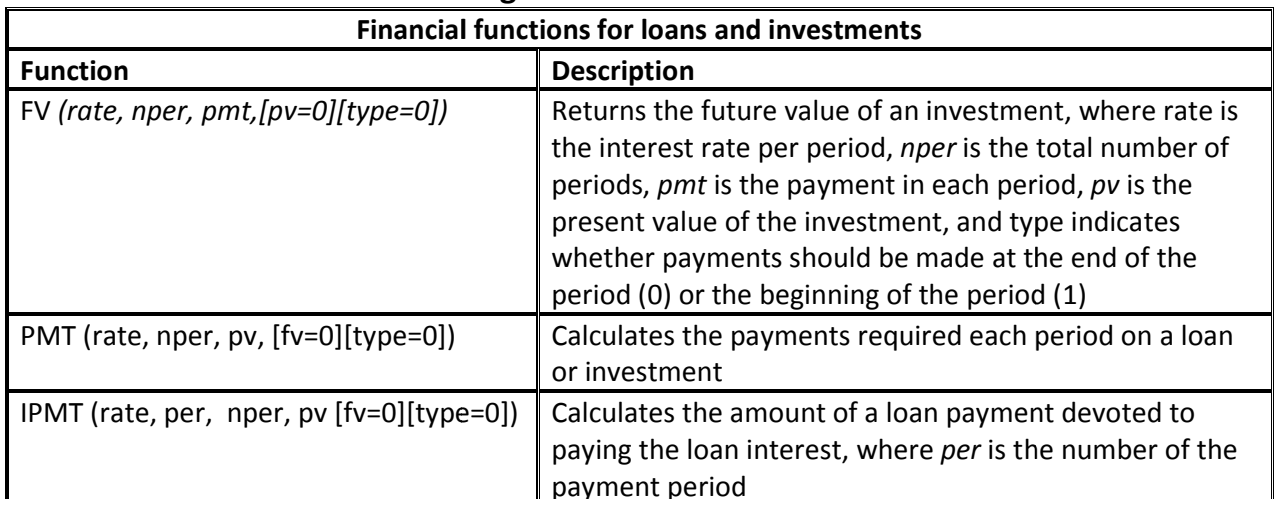

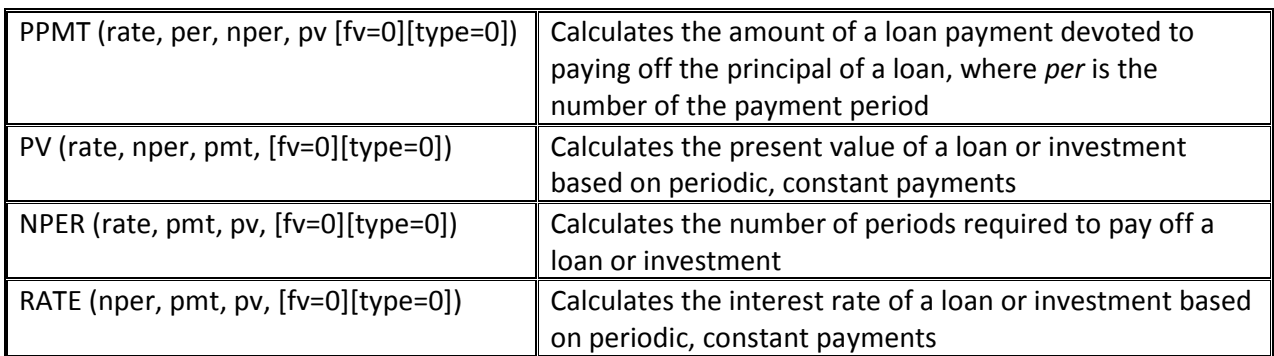

#### Using the PMT Function to Determine a Monthly Loan Payment

- For loan or investment calculations, you need to know the following information:
	- $\triangleright$  The annual interest rate
	- Ioan or investment calculations, you need to know the following information:<br>  $\triangleright$  The annual interest rate<br>  $\triangleright$  The payment period, or how often payments are due and interest is compounded For loan or investment calculations, you need to know the following inform<br>  $\triangleright$  The annual interest rate<br>  $\triangleright$  The payment period, or how often payments are due and interest i $\triangleright$  The length of the loan in terms of
		-
		- $\triangleright$  The amount being borrowed or invested
- → The amount being borrowed<br>**•** PMT(*rate*, *nper*, *pv*, [*fv*=0] [*type*=0])

#### **Using the PMT Function to Determine a Monthly Loan Payment PMT Payment** nction

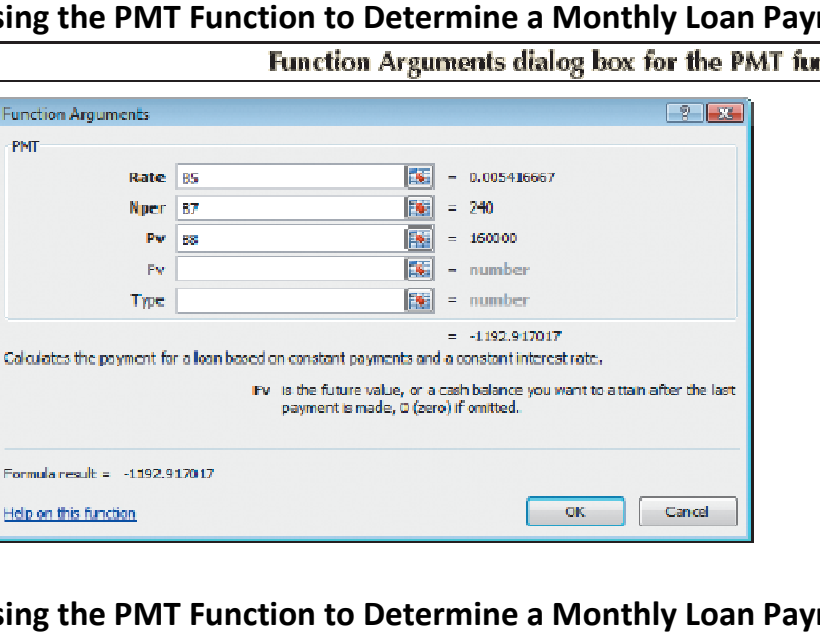

### **Using the PMT Function to Determine a Monthly Loan Payment PMT Payment**

 $\sim$  OK  $_{\odot}$ 

Cancel

Monthly payment for a \$160,000 loan

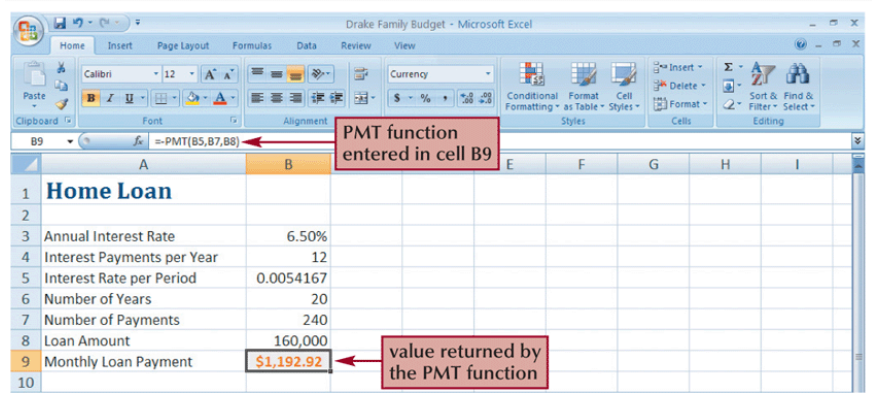

### **Excel Tutorial 4 Working with Charts and Graphics**

#### **Objectives**

- Create an embedded chart
- Work with chart titles and legends
- Create and format a pie chart
- Work with 3D charts
- Create and format a column chart
- Create and format a line chart
- Use custom formatting with chart axes
- Work with tick marks and scale values
- Create and format a combined chart
- Insert and format a graphic shape
- Create a chart sheet

#### **Creating Charts**

- A **chart**, or **graph**, is a visual representation of a set of data
- Select the data source with the range of data you want to chart
- In the Charts group on the Insert tab, click a chart type, and then click a chart subtype in the Chart gallery
- In the Location group on the Chart Tools Design tab, click the Move Chart button to place the chart in a chart sheet or embed it into a worksheet

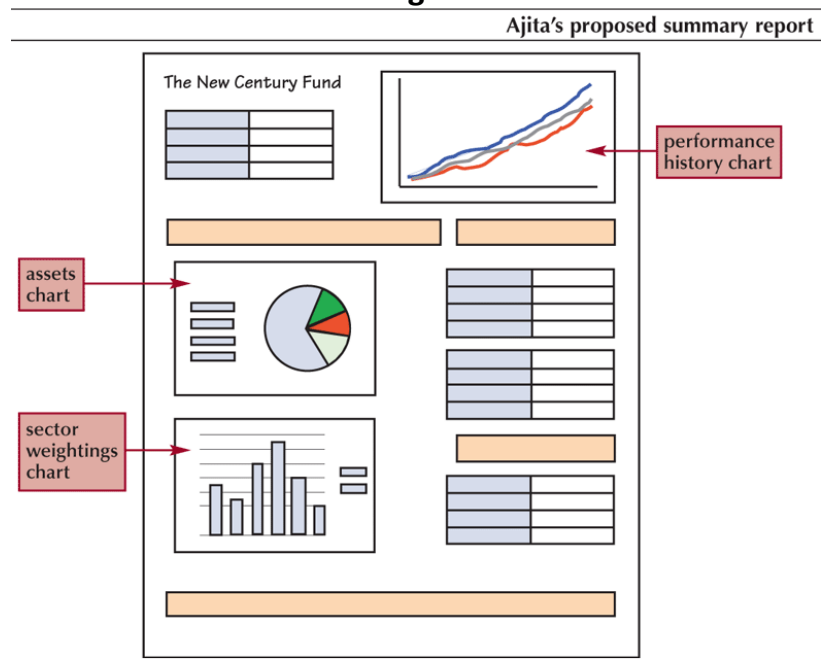

#### **Creating Charts**

#### **Selecting a Data Source**

- The **data source** is the range that contains the data you want to display in the chart
- **Data series**
- **Series name**
- **Series values**
- **Category values**

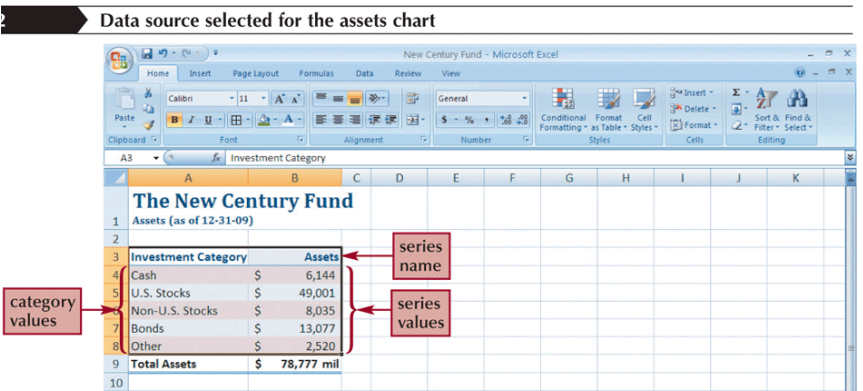

#### **Selecting a Chart Type**

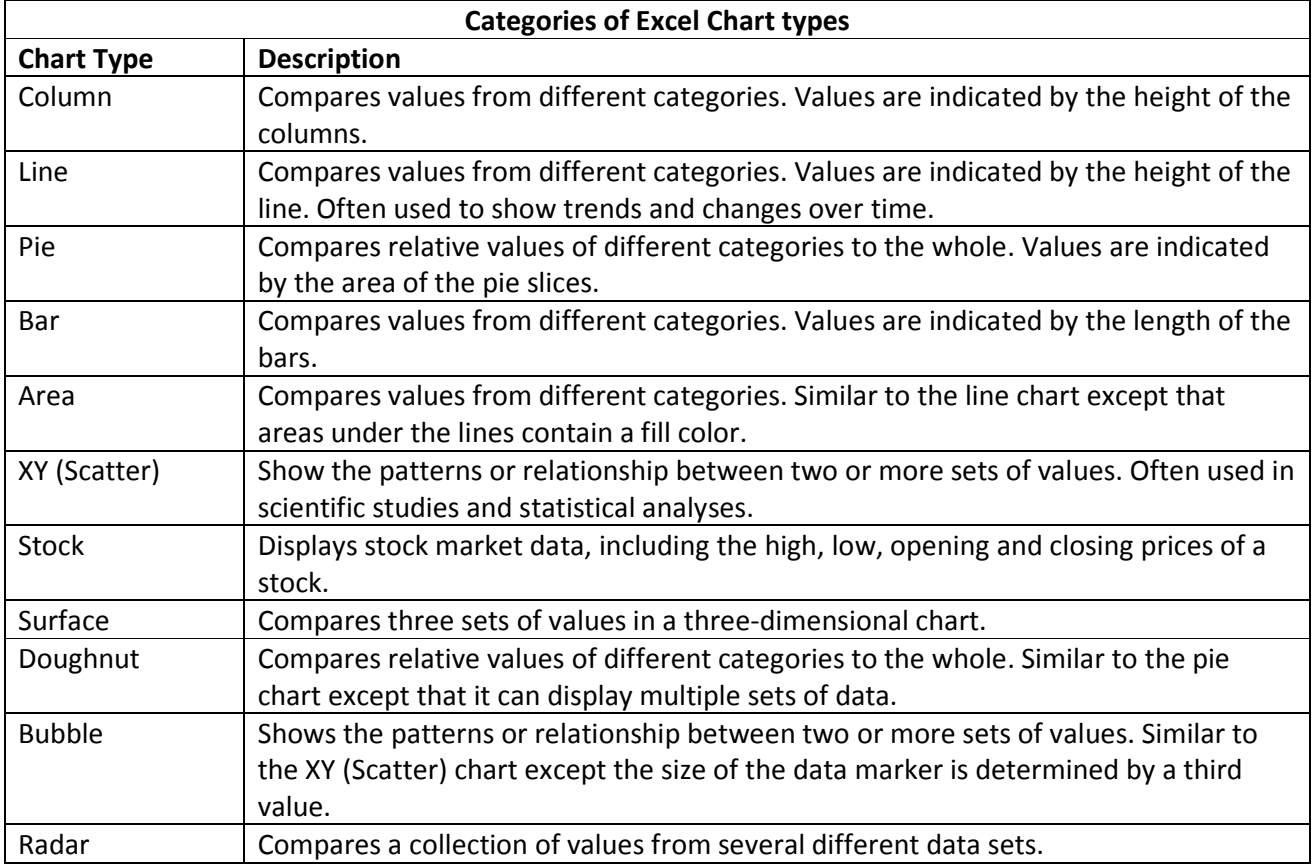

### **Selecting a Chart Type**

- Click the **Insert** tab on the Ribbon
- Click the **Insert** tab on the Ribbon<br>• In the Charts group, click the **Pie** button

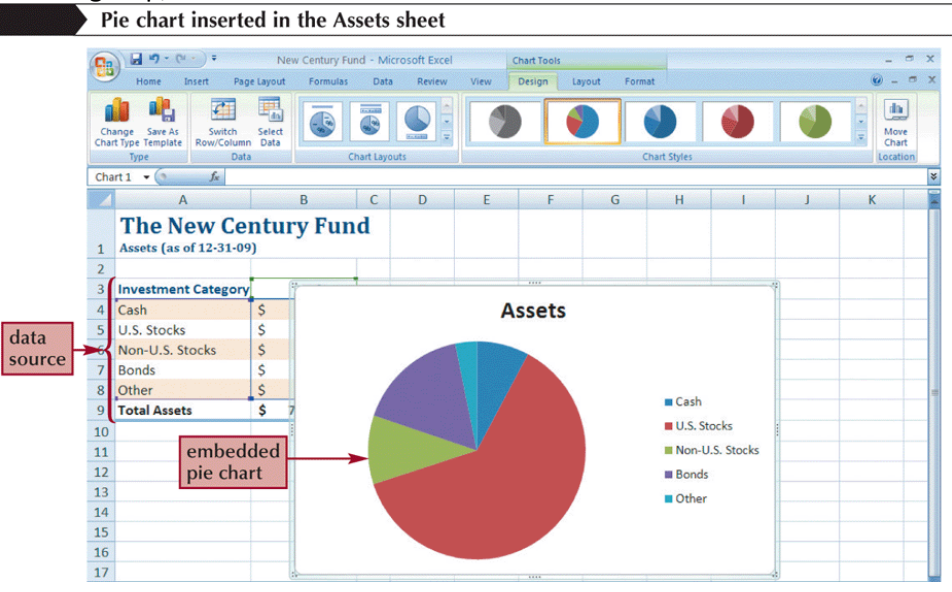

#### **Moving and Resizing Charts Moving**

- By default, a chart is inserted as an embedded chart, which means the chart is placed in a worksheet next to its data source
- worksheet next to its data source<br>• You can also place a chart in a **chart sheet**
- In the Location group on the Chart Tools Design tab, click the In **Move Chart** button

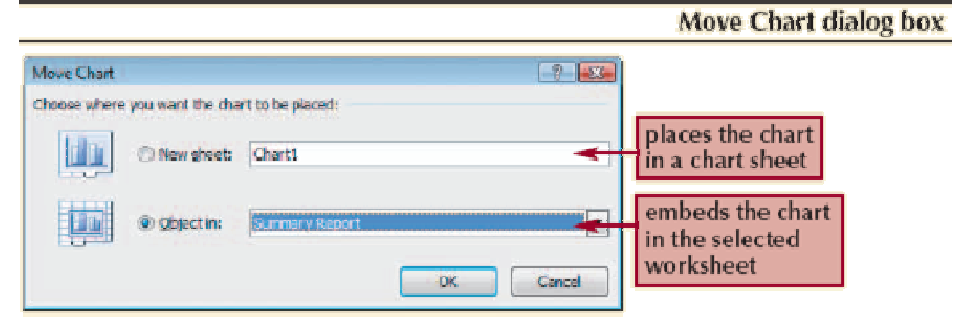

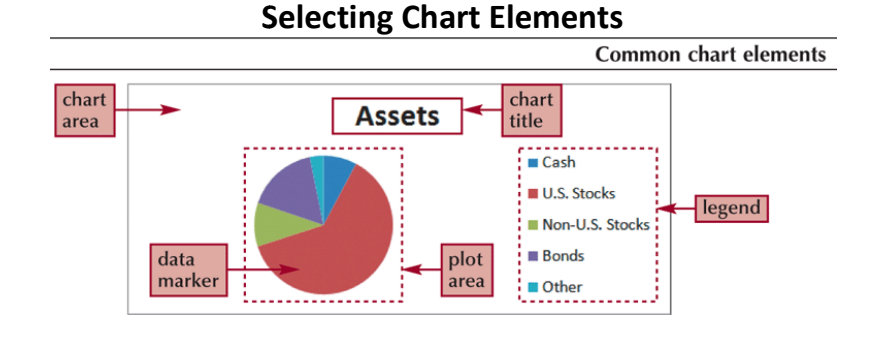

### **Choosing a Chart Style and Layout**

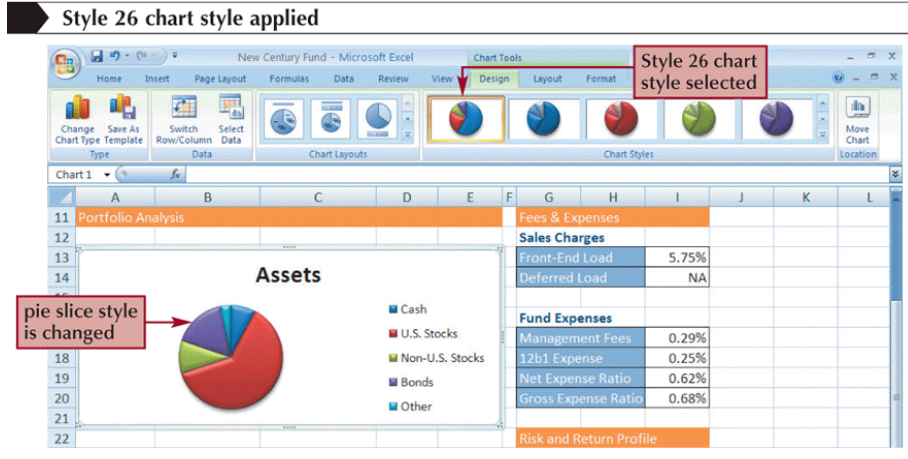

### **Choosing a Chart Style and Layout**

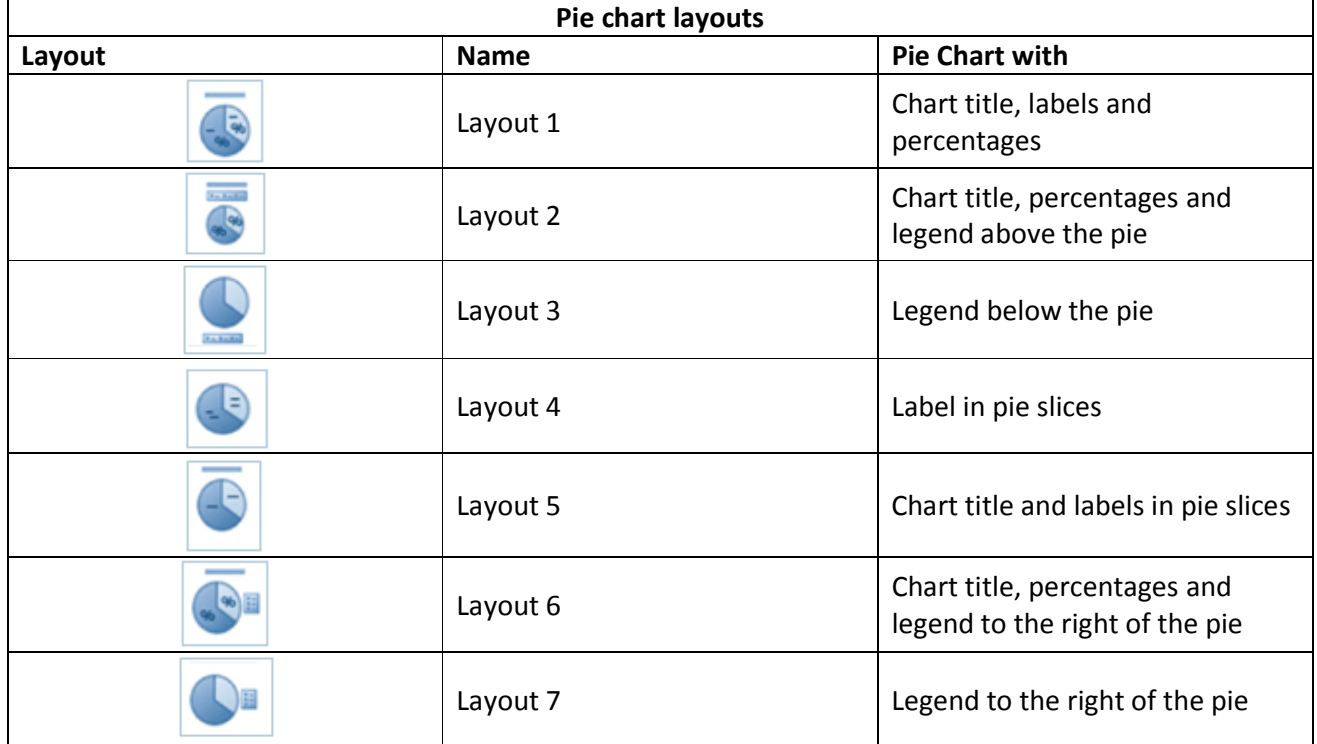

### **Working with the Chart Title and Legend**

- Click the chart title to select it
- Type the chart title, and then press the **Enter** key
- Click the **Chart Tools Layout** tab on the Ribbon
- In the Labels group, click the **Legend** button, and then click the desired legend position

### **Working with the Chart Title and Legend**

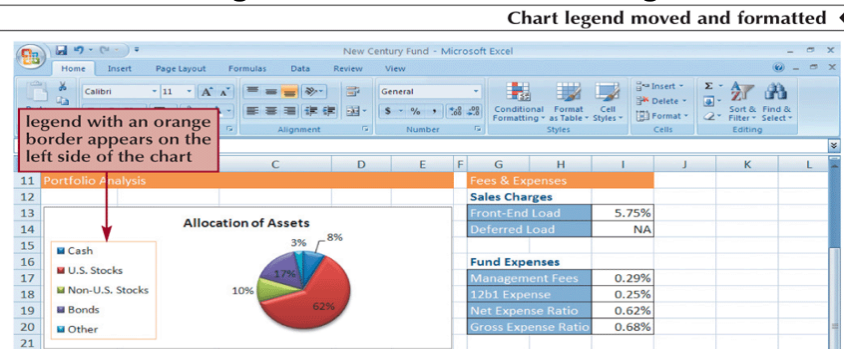

43

- Click the chart to select it
- In the Labels group on the Chart Tools Layout tab, click the **Data Labels** button, and then click **More Data Label Options**

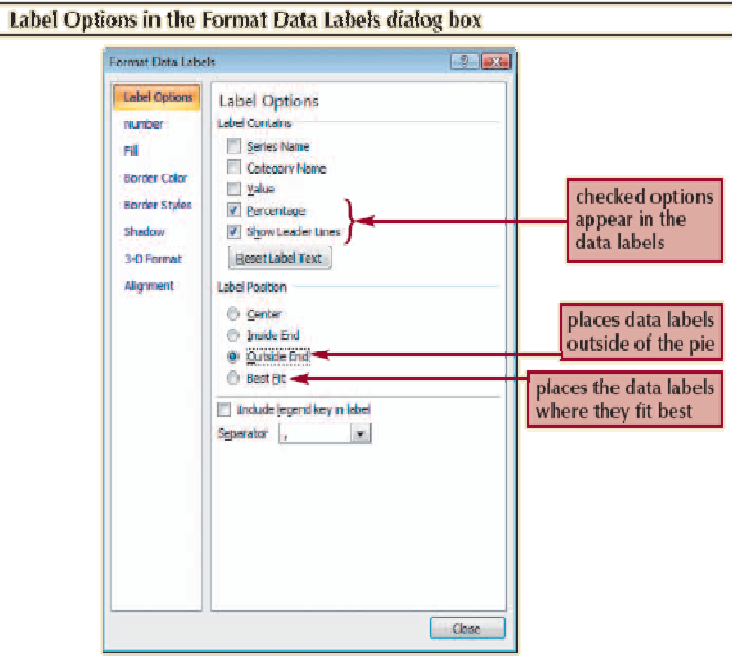

### **Setting the Pie Slice Colors**

- In pie charts with legends, it's best to make the slice colors as distinct as possible to avoid confusion<br>• Click the pie to select the entire data series, and then click the slice you wish to change confusion
- Click the pie to select the entire data series, and then click the slice you wish to change
- Change the fill color

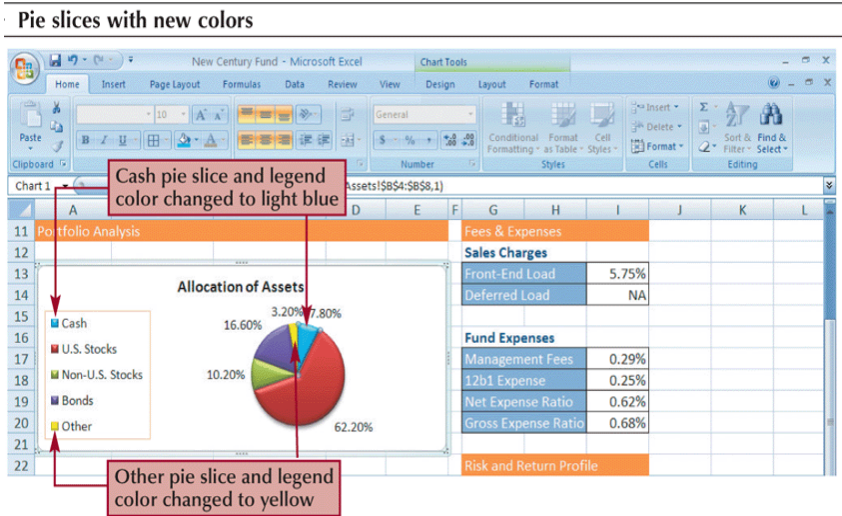

### **Working with 3D Options Options**

- To increase the 3D effect, you need to rotate the chart
- Click the **Chart Tools Layout** tab on the Ribbon, and then, in the Background group, click the 3-D **Rotation** button

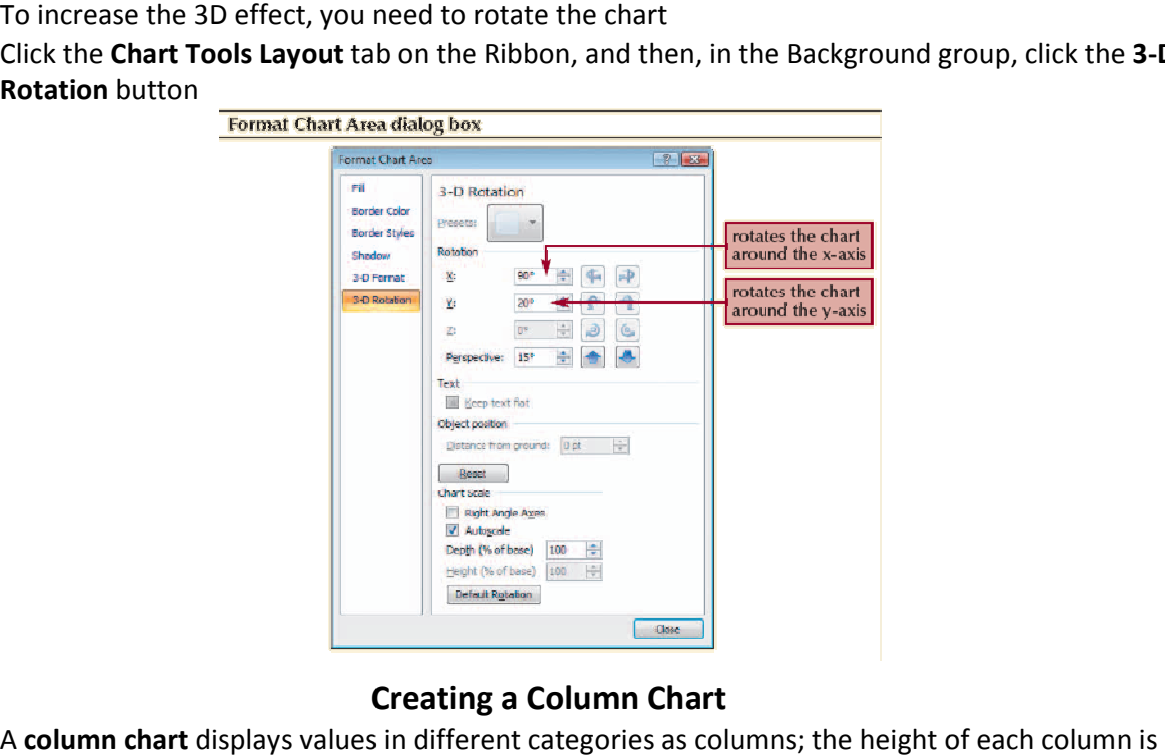

### **Creating a Column Chart**

- A column chart displays values in different categories as columns; the height of each column is based on its value **• A column chart** displays values in different categories as columns; the height of each colu<br>based on its value<br>**• The bar chart** is a column chart turned on its side, so each bar length is based on its value
- 

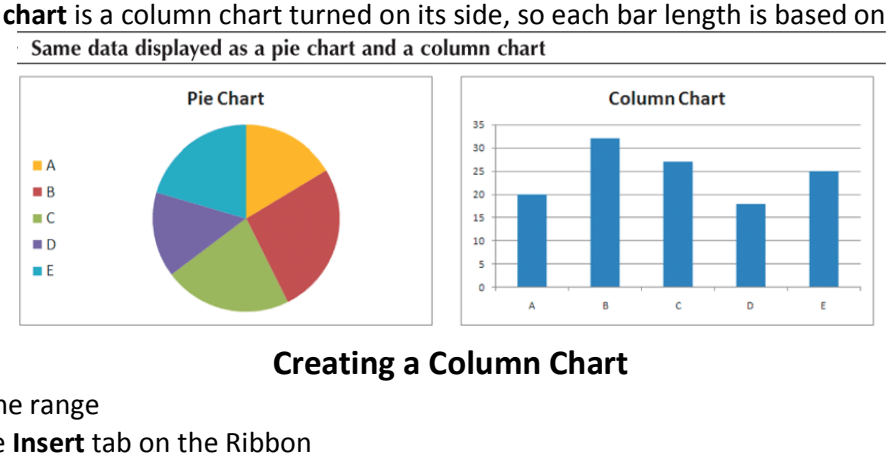

### **Creating a Column Chart**

- Select the range
- Click the **Insert** tab on the Ribbon
- **•** In the Charts group, click the **Column** button and then choose the chart subtype Column chart moved and resized in the Summary Report worksheet 4

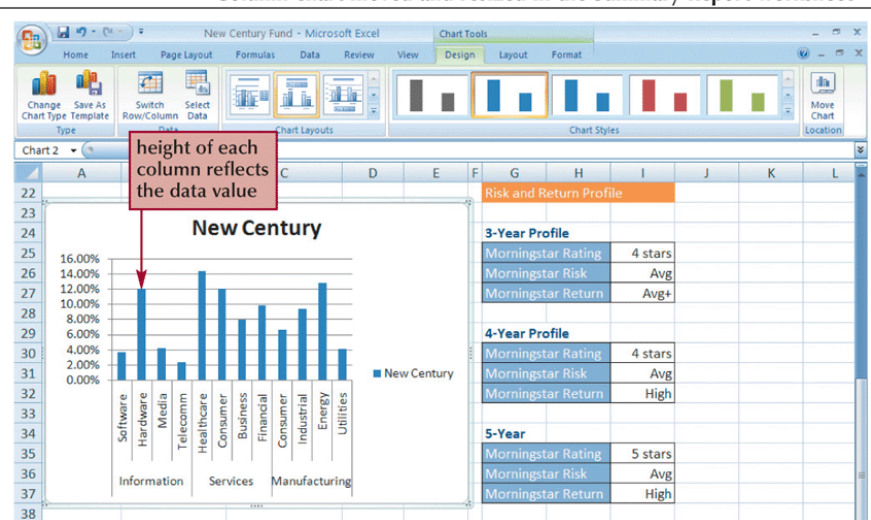

#### **Formatting Column Chart Elements**

• Click the **Chart Tools Layout** tab on the Ribbon Ribbon

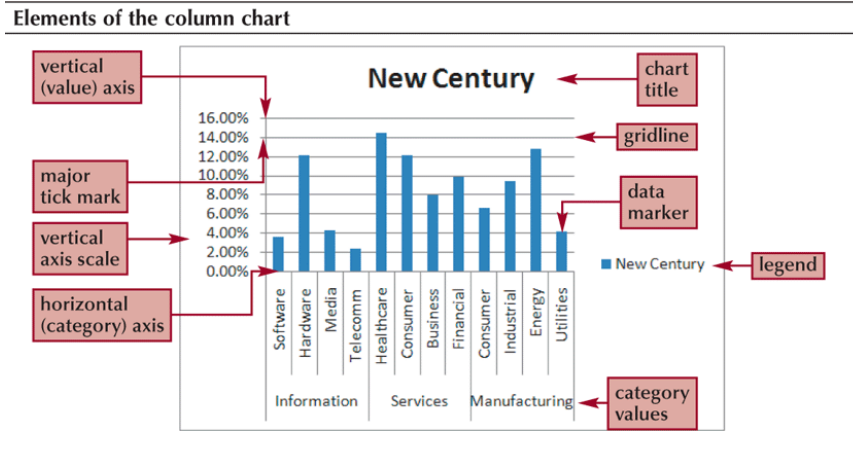

#### **Formatting the Chart Axes**

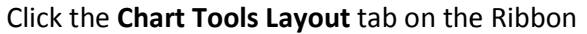

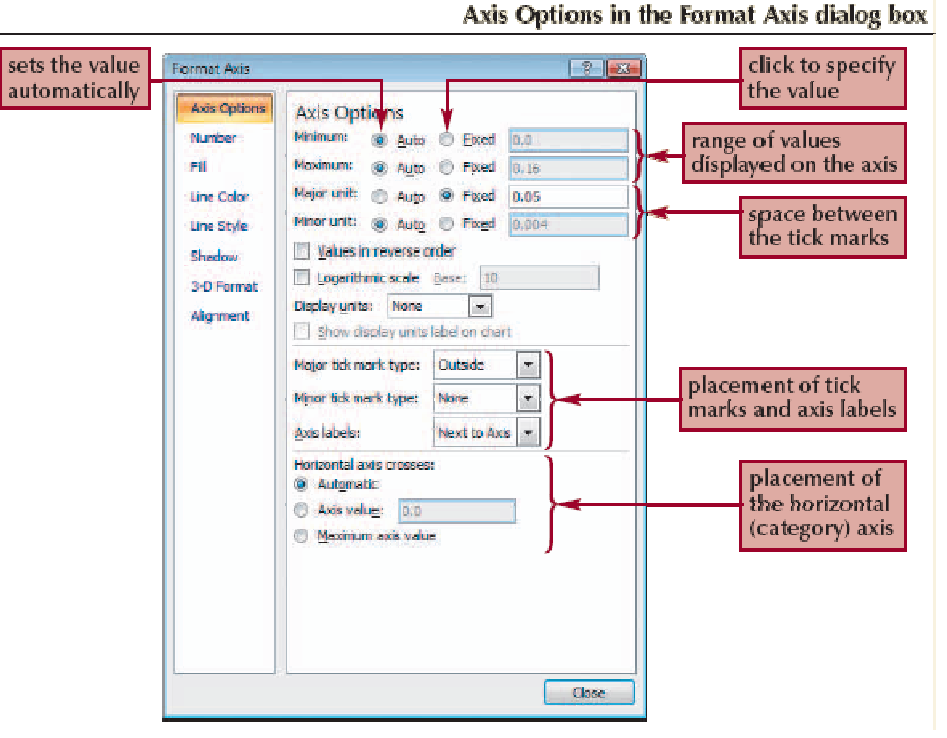

#### **Formatting the Chart Axes**

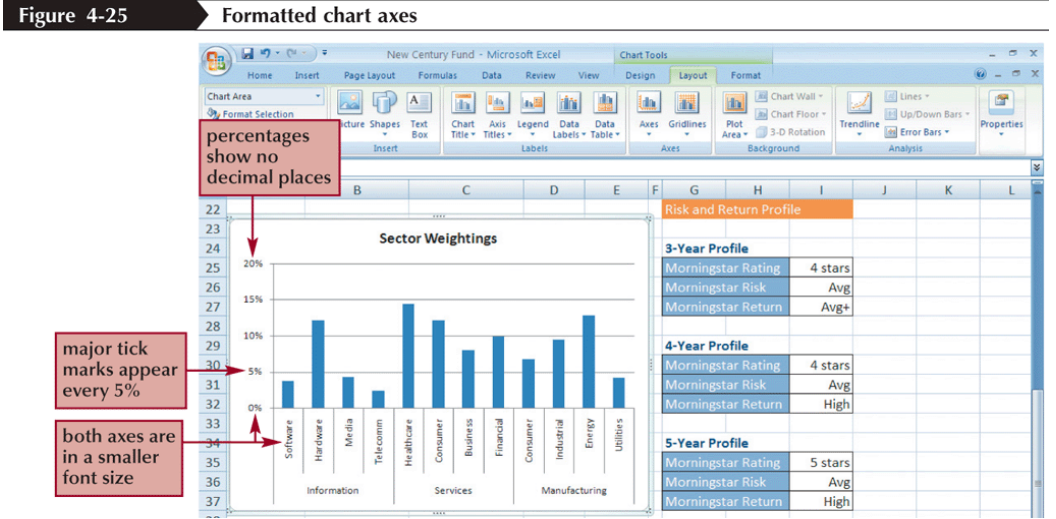

#### **Formatting Chart Columns**

- Click any column in the Sector Weightings chart
- **•** Click any column in the Sector Weightings chart<br>• In the Current Selection group on the Chart Tools Layout tab, click Format Selection

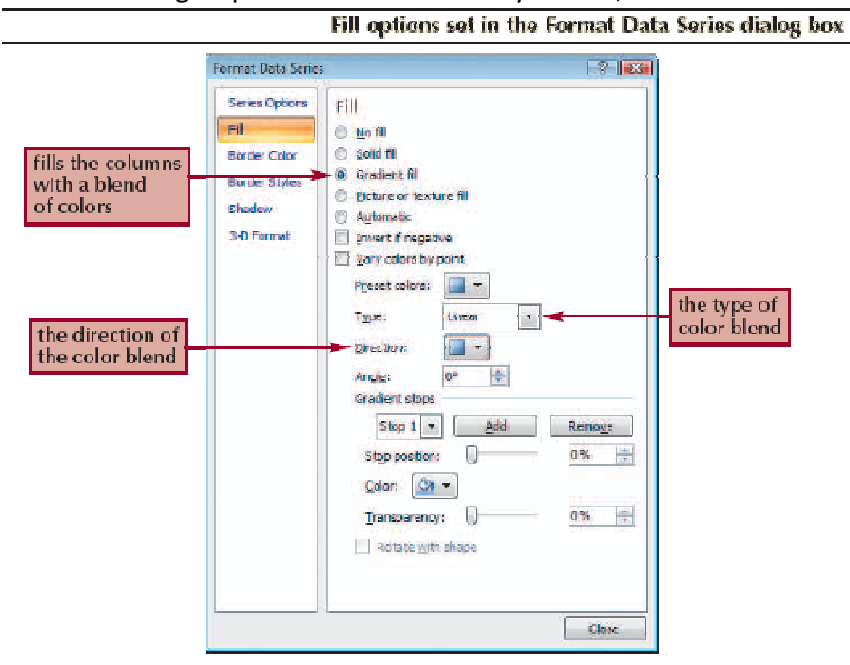

#### **Formatting Chart Columns**

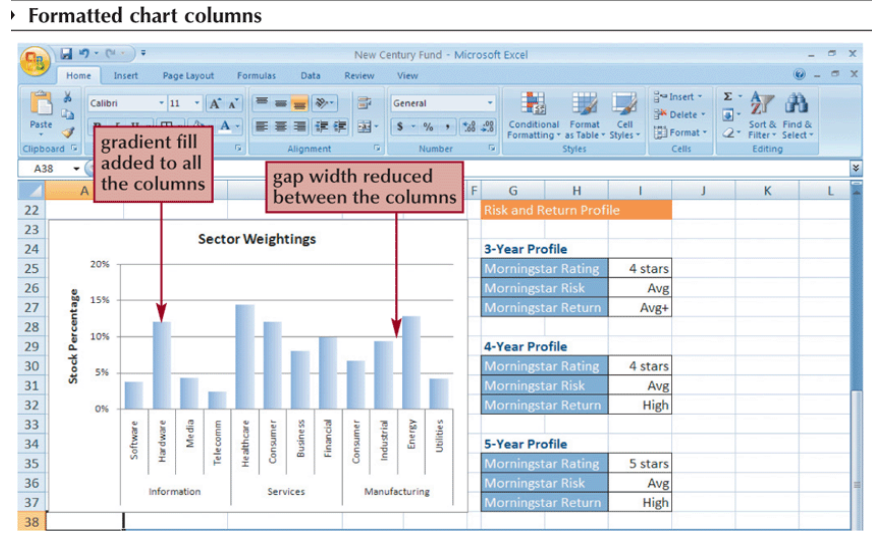

**Creating a Line Chart** 

- Select the range
- Click the **Insert** tab on the Ribbon
- **•** Click the **Insert** tab on the Ribbon<br>• In the Charts group, click the Line button, and then click the Line chart
	- Moved and resized line chart

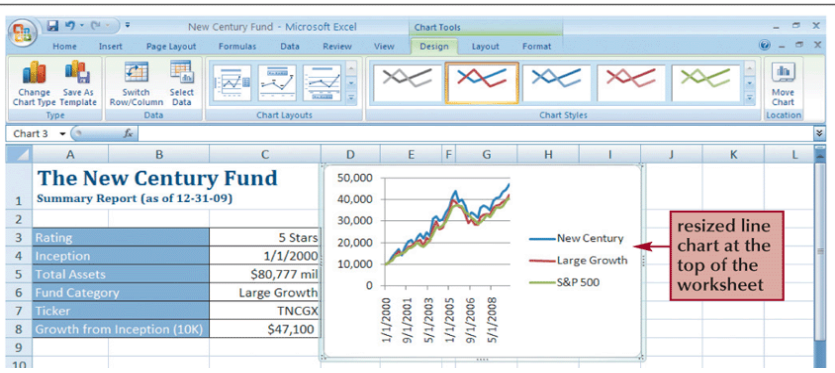

### **Formatting Date Labels**

- Click the **Chart Tools Layout** tab on the Ribbon Ribbon
- In the Axes group, click the Axes button, point to Primary Horizontal Axis, and then click More **Primary Horizontal Axis Options Primary**

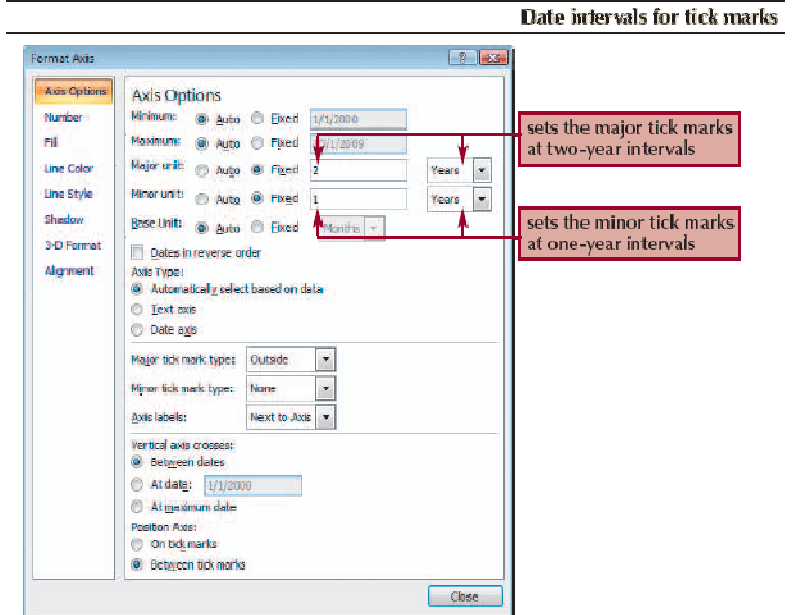

**Formatting Date Labels** 

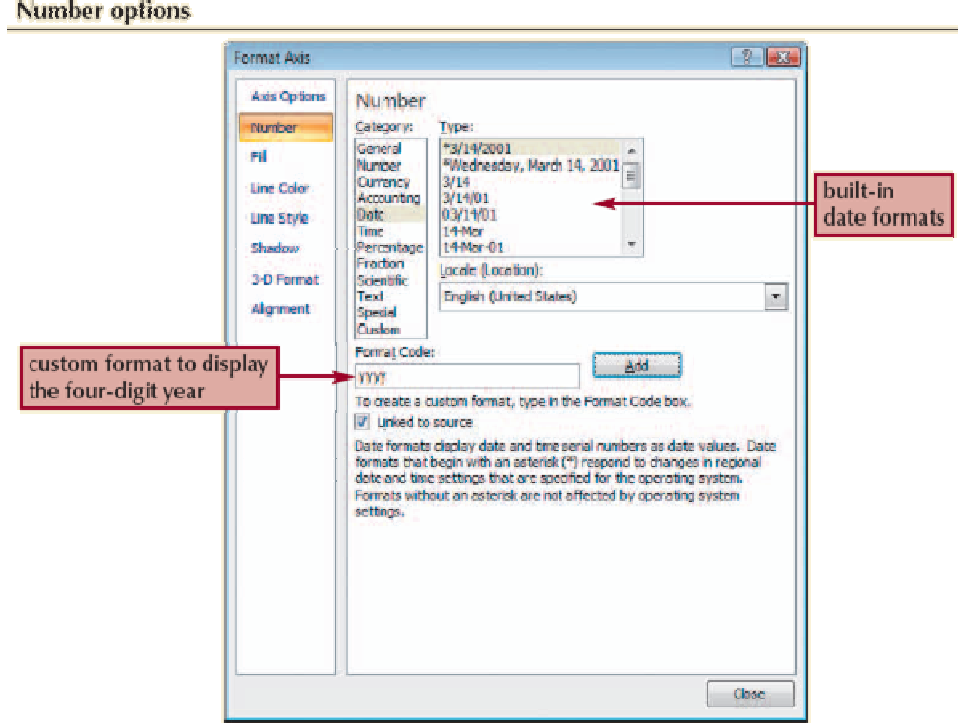

#### **Setting Label Units**

**Setting Label Units** 

- In the Axes group on the Chart Tools Layout tab, click the **Axes** button, point to **Primary Vertical Axis**, and then click **More Primary Vertical Axis Options**
- Click the **Display units** arrow and then make your selection

#### Formatted labels in the vertical axis  $\begin{picture}(20,5) \put(0,0){\vector(0,1){10}} \put(15,0){\vector(0,1){10}} \put(15,0){\vector(0,1){10}} \put(15,0){\vector(0,1){10}} \put(15,0){\vector(0,1){10}} \put(15,0){\vector(0,1){10}} \put(15,0){\vector(0,1){10}} \put(15,0){\vector(0,1){10}} \put(15,0){\vector(0,1){10}} \put(15,0){\vector(0,1){10}} \put(15,0){\vector(0,1){10}} \put(15,0){\vector(0,$ New Century Fund - Micro  $\blacksquare$ Home Insert Page Layout Formulas Data Review View Design Layout Format  $\omega - \sigma x$ Chart Wall **Vertical (Value) Axis** [70] Lines **BOT E E E E E**  $\overline{r}$  $\mathcal{A}$ Chart Floor **Sty Format Selection DE Up/Down Bars** Trendline Mars + Picture Shapes Text Chart Axis Legend Data Data<br>Labels + Table + Axes Gridlines Plot<br>Area + 3-D Rotation Reset to Match Style Current Selection Backgr und Chart 3  $\bullet$   $f_x$ axis values  $A$  $B$ G  $H$  $\overline{c}$ end in  $k$  $\mathbf{I}$ **The New Century Fund** Growth of \$10,000 Summary Report (as of 12-31-09) 5 Stars  $\overline{3}$  $\overline{4}$  $1/1/2000$  $\overline{\phantom{a}}$ Large Growt \$80,777 mil  $\overline{6}$ Large Growth -S&P 500  $\overline{7}$ TNCGX  $\overline{\mathbf{8}}$ \$47,100 2000 2002 2004 2006 2008  $\overline{q}$ 10

#### **Overlaying a Legend**

- In the Labels group on the Chart Tools Layout tab, click the **Legend** button, and then click **More Legend Options**
- Click the **Show the legend without overlapping the chart** check box to remove the check mark

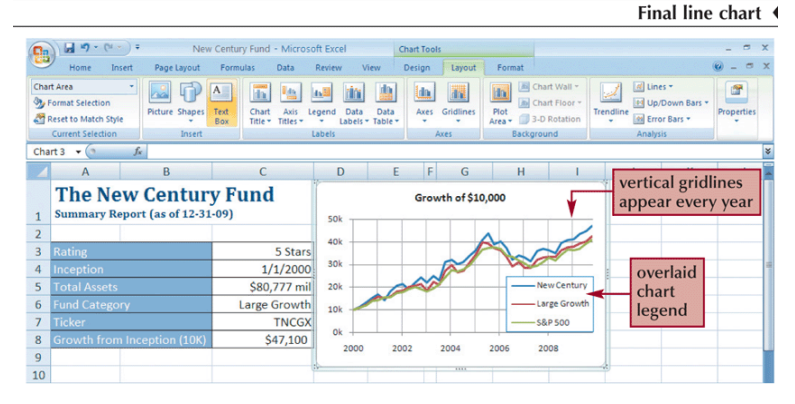

### **Adding a Data Series to an Existing Chart**

- Select the chart to which you want to add a data series
- In the Data group on the Chart Tools Design tab, click the Select Data button
- Click the Add button in the Select Data Source dialog box
- Select the range with the series name and series values you want for the new data series
- Click the OK button in each dialog box

#### 48

### **Adding a Data Series to an Existing Chart**

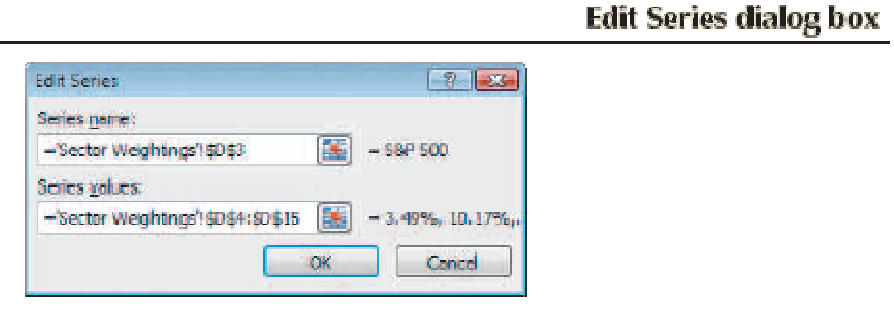

### **Select Data Source dialog box**

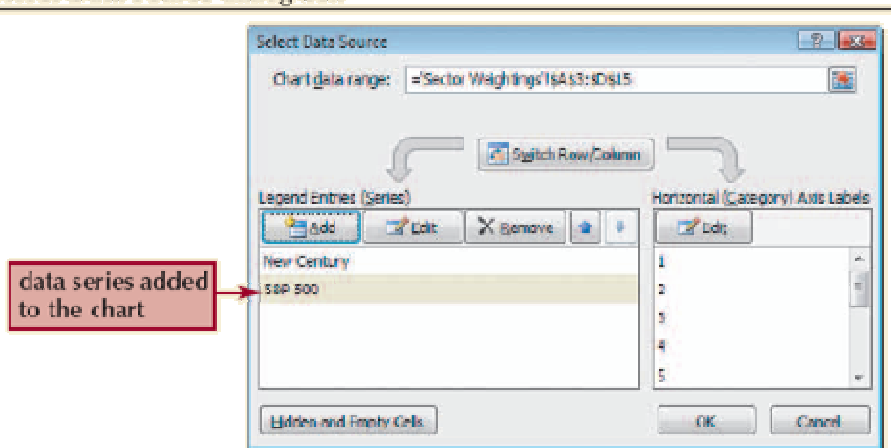

### **Creating a Combination Chart**

- Select a data series in an existing chart that you want to appear as another chart type
- Select a data series in an existing chart that you want to appear as another chart type<br>• In the Type group on the Chart Tools Design tab, click the Change Chart Type button, and then click the chart type you want
- Click the OK button

### **Creating a Combination Chart**

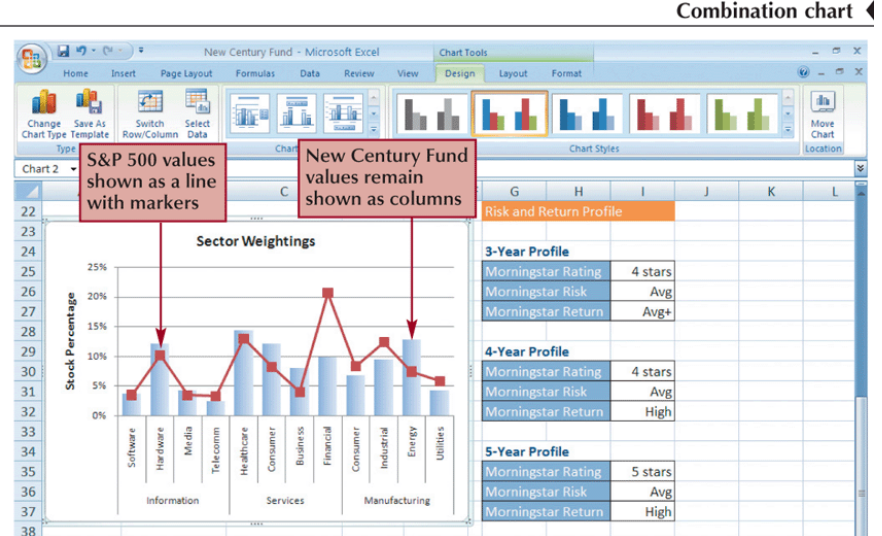

#### **Inserting a Shape**

- Click the **Insert** tab on the Ribbon
- In the Illustrations group, click the **Shapes** button, and then choose the shape you want
- Draw the shape in your worksheet

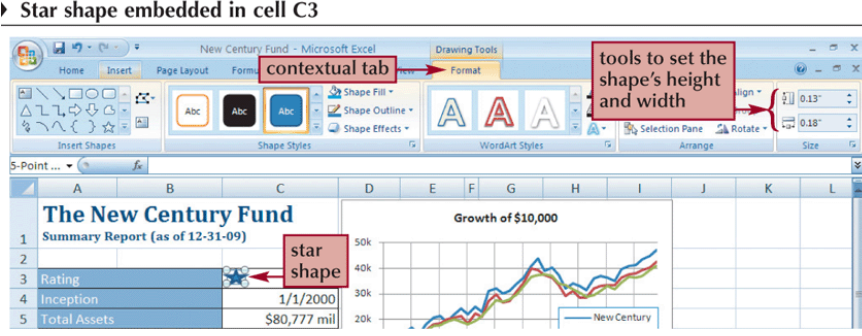

### **Aligning and Grouping Shapes**

- Hold down the **Shift** key and then click each shape to select it
- Click the **Drawing Tools Format** tab on the Ribbon
- In the Arrange group, click the **Align** button, and then click your alignment option
- To group several shapes into a single unit, select the shapes, and then click the **Group** button in the Arrange group on the Drawing Tools Format tab

### **Aligning and Grouping Shapes**

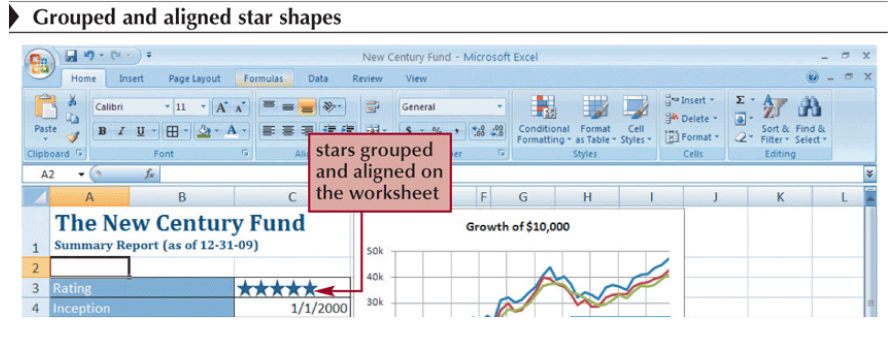

#### \*--------------------------------------\*--------------------------------------\*--------------------------------------\* \*--------------------------------------\*--------------------------------------\*--------------------------------------\*